# <span id="page-0-0"></span>**Dell™ U2711** 平板显示器用户指南

[关于显示器](file:///C:/data/Monitors/U2711b/cs/UG/about.htm)

[设置显示器](file:///C:/data/Monitors/U2711b/cs/UG/setup.htm)

[显示器操作](file:///C:/data/Monitors/U2711b/cs/UG/operate.htm)

[排除故障](file:///C:/data/Monitors/U2711b/cs/UG/solve.htm)

[附录](file:///C:/data/Monitors/U2711b/cs/UG/appendx.htm)

#### 注,注意和小心

在本指南中,很多段落都带有一个图标并以粗体或斜体印刷。这些段落是注,注意和小心,它们的用法如下:

第 注: "注"用于指出有助于你更好地使用自己的计算机系统的重要信息。

▲ 注意: "注意"用于指出对硬件的潜在损害或数据的丢失,并告诉你如何避免这种问题。

小心:"小心"表示有潜在的财产和人身伤亡损害。

有些警告可能会以交替的形式出现并且不带图标。在这种情况下,小心的特定表示方法是根据调整特权所定出的。

#### 本指南的内容如有变更,恕不另行通知。 **© 2009–2010 Dell™ Inc.** 版权所有。

未经 Dell™ 公司的书面许可,严禁以任何形式复制这些资料。

本文中所使用的商标:*Dell* 及 *DELL* 标志是 Dell 公司的商标;*Microsoft* 及 *Windows* 是微软公司在美国和/或其他国家的注册商标或商标。

本文档中还可能使用了其他的商标和公司名称,用以说明拥有这些标志和名称的公司或其产品。Dell™公司声明,对非本公司的商标和公司名称不拥有任何权利。

#### 型号 **U2711b**

**2010** 年 四月  **Rev. A01**

<span id="page-1-0"></span>[返回目录](file:///C:/data/Monitors/U2711b/cs/UG/index.htm)

### 关于显示器 **Dell™ U2711 平板显示器用户指南**

- [包装清单](#page-1-1)
- [产品功能](#page-2-0)
- [了解组件及控制项](#page-2-1)
- [显示器规格](#page-5-0)
- **[通用串行总线](#page-10-0) (USB) 接口**
- [读卡器规格](#page-11-0)
- [即插即用功能](#page-12-0)
- [维护指南](#page-12-1)

### <span id="page-1-1"></span>包装清单

这款显示器带有以下项目。 确认您收到所有项目。 如果有任何项目缺失, 请<mark>联系 Dell</mark>。

**注:** 有些项目可能是选件, 并未随显示器附带。 有些功能或光盘在某些国家/地区不提供。

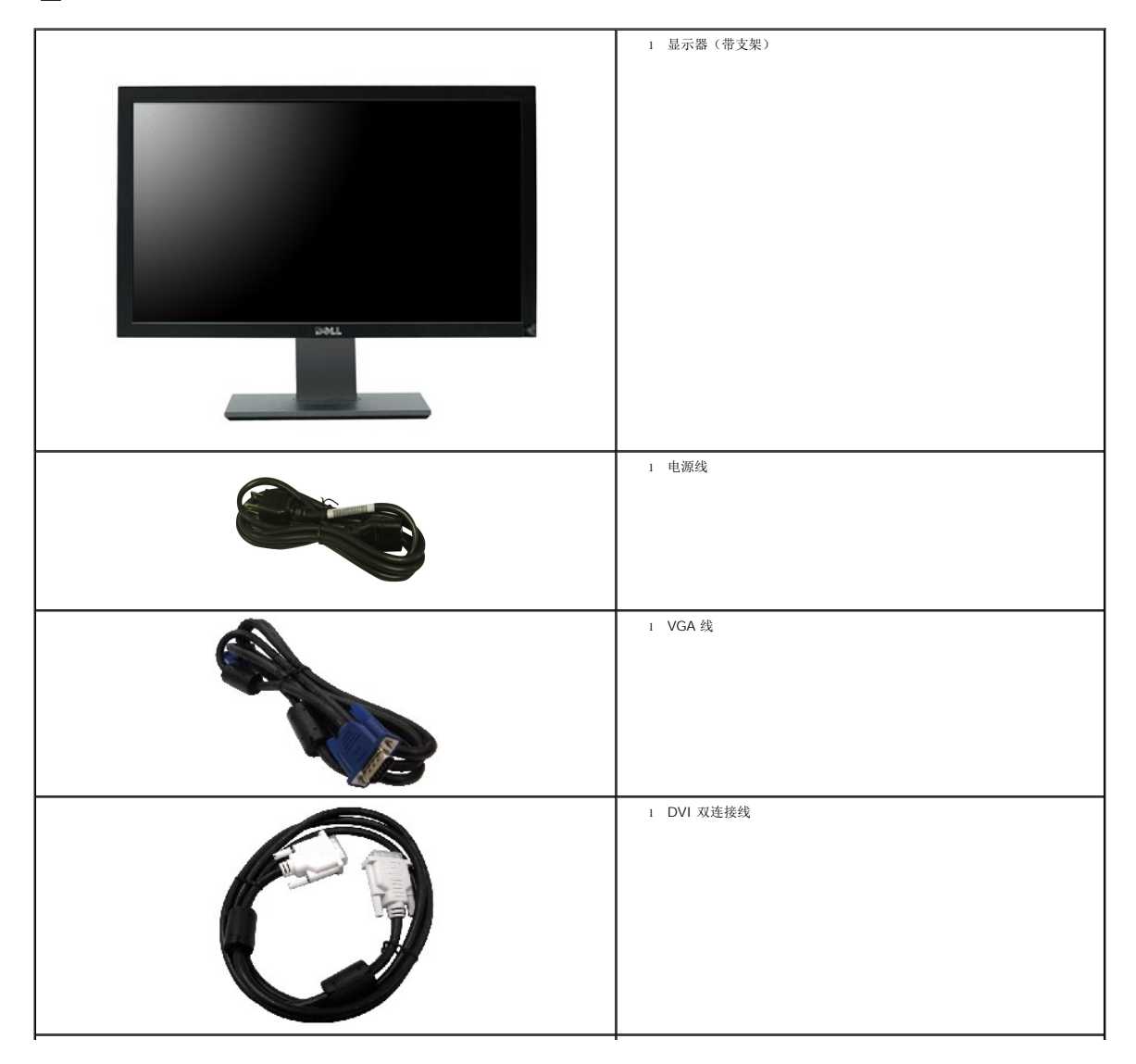

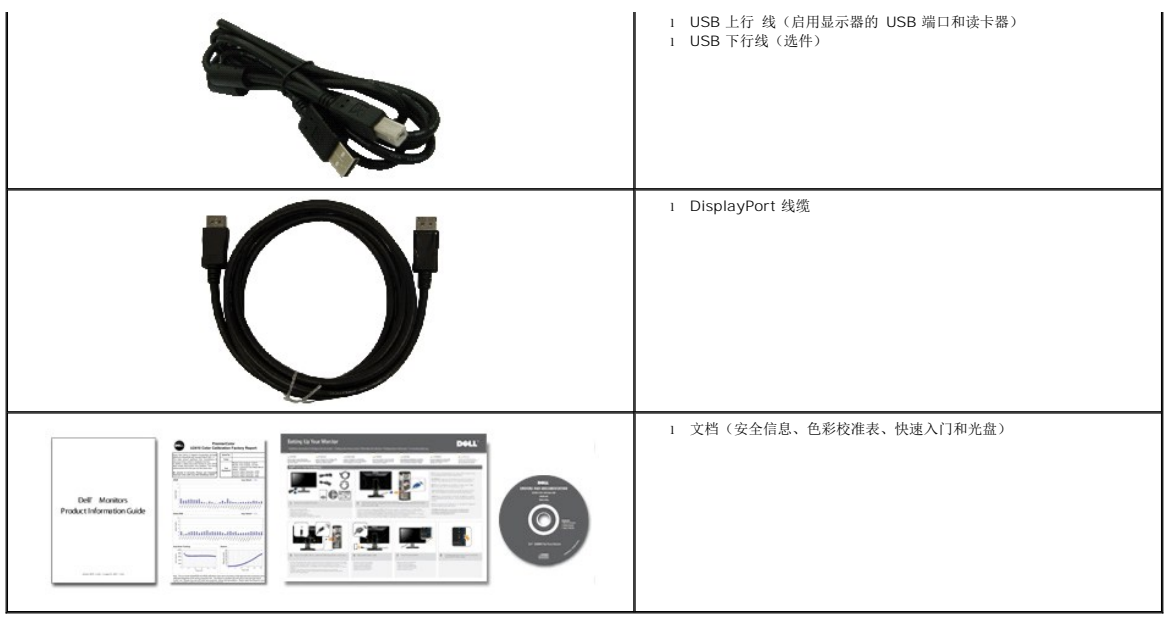

### <span id="page-2-0"></span>产品功能

**U2711** 平板显示器采用有源矩阵技术、薄膜晶体管 (TFT) 和液晶显示屏 (LCD)。 显示器特征包括:

- 27 英寸 (596.74 x 335.66 mm) 显示器可视区域(对角尺寸)。
- 2560 x 1440 分辨率, 低分辨率全屏支持。
- 宽视角 (178°/178°) 和极佳的灰度跟踪, 使得斜视角位置(坐、站或左右移动) 的色差降到最小, 从而确保极为平滑的色阶。
- 倾斜、旋转和垂直伸展功能。
- 活动底座, 符合 VESA (视频电子标准协会) 标准的 100 mm 安装孔, 提供灵活的安装方式。
- 如果系统支持,可提供即插即用功能。
- 屏显 (OSD) 调节功能方便您进行设置及屏幕优化。
- 软件和文件光盘包含信息文件 (INF)、图像色彩匹配文件 (ICM) 和产品文件。
- 安全锁槽。
- 兼容 xvYCC、Adobe RGB 和 sRGB 色彩标准。

■ 工厂已为最新的 Dell 显示器 U2711 在 sRGB 和 Adobe RGB 输入源下,校准到 < 5 的平均 Delta E。针对饱和度、色调、增益 (RGB) 和偏移 (RGB) 专门定制的颜色模式 (6 轴颜 色控制)。

■ 12 位内部处理, 以深色(12位)对 HDMI1.3 进行了测试。

### <span id="page-2-1"></span>了解组件及控制项

前视图

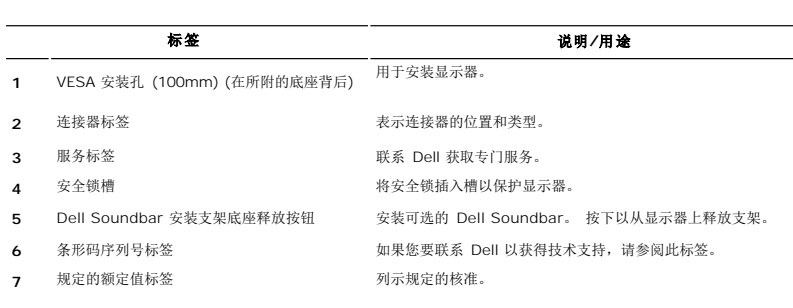

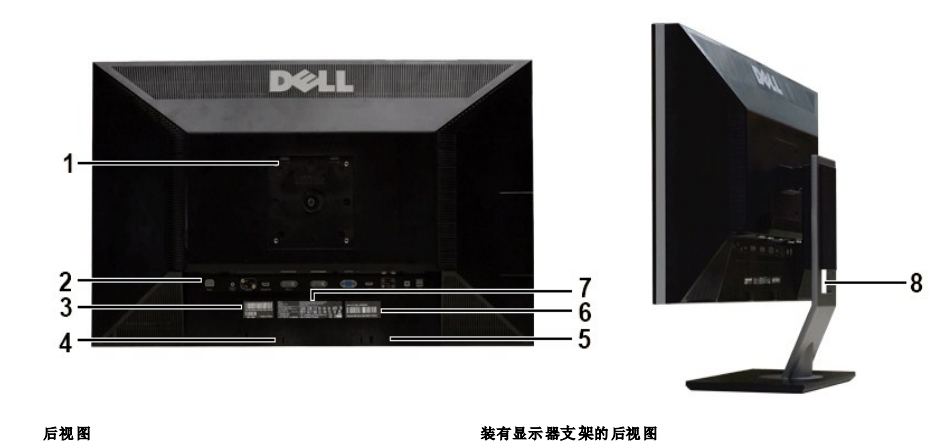

# 后视图

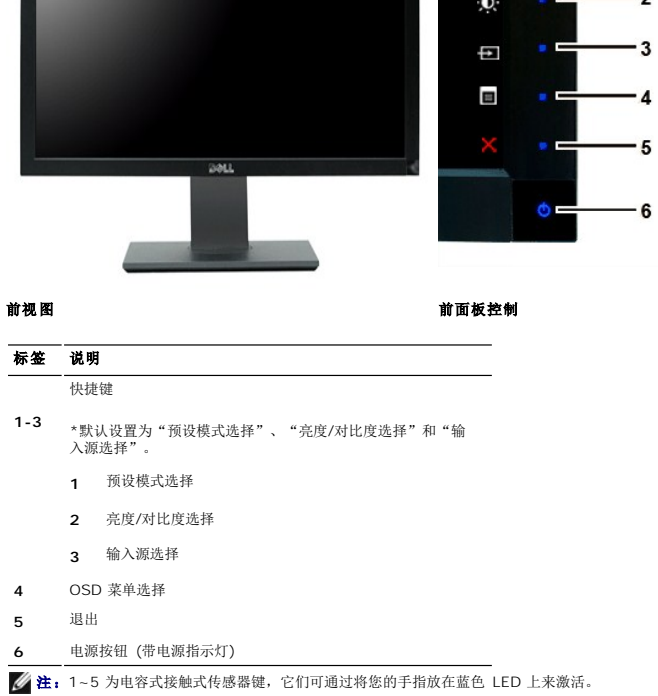

 $\mathbb{Z}$ 

 $-1$  $\cdot$  2

 $-4$ 

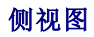

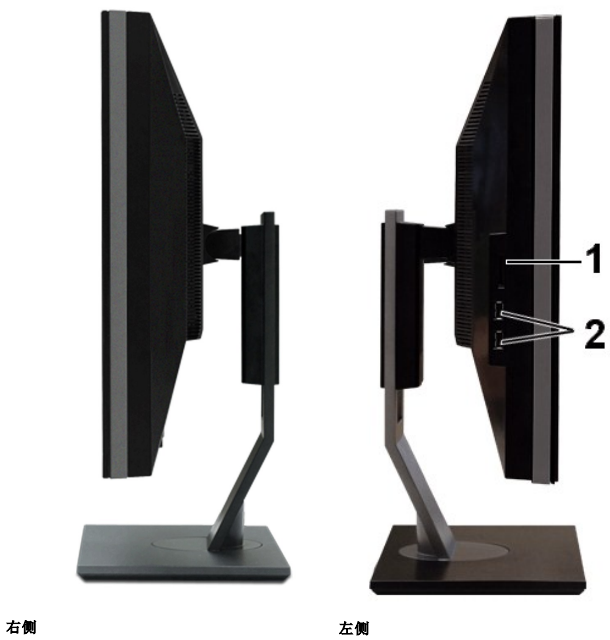

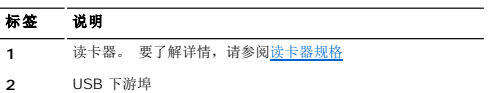

# 底视图

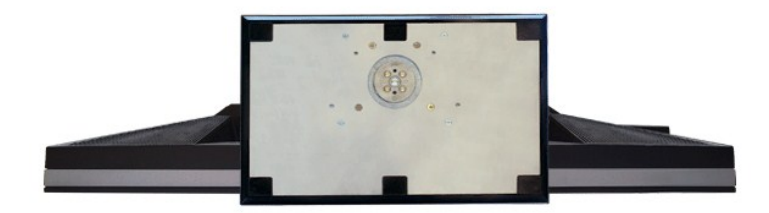

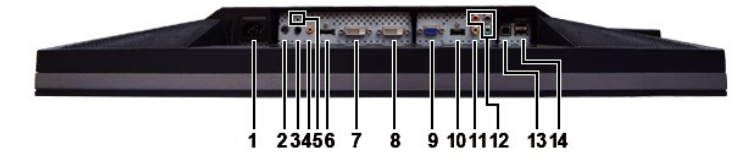

底视图

<span id="page-5-1"></span>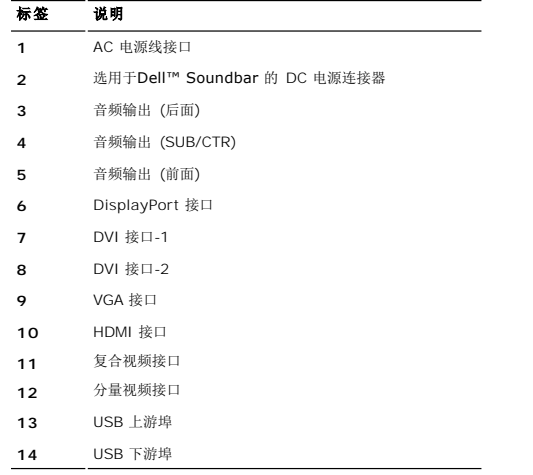

### <span id="page-5-0"></span>显示器规格

下面介绍了各种电源管理模式及用于显示器不同连接器的针脚分配。

#### 电源管理模式

如果用户电脑上安装有符合 DPMS 规范的 VESA 显卡或软件,当显示器未使用时,可自动降低其耗电量。 这称为"节能模式"。 如果电脑检测到来自键盘、鼠标或其它输入设备的输入信<br>号,显示器会自动"醒来"。 下表显示了这种自动节电功能的耗电量和信号:

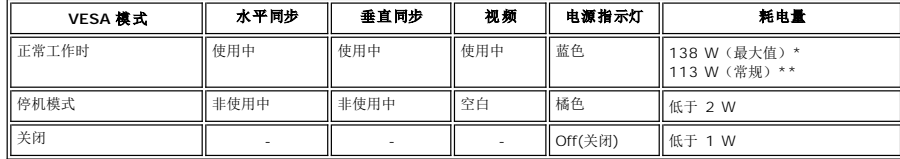

**\*** 带音频和 **USB**

**\*\*** 不带音频和 **USB** 

激活计算机并唤醒显示器以便进入 [OSD](file:///C:/data/Monitors/U2711b/cs/UG/operate.htm#Using%20the%20OSD)。

**注:** 本显示器兼容 TCO '03 电源管理。 **公注:** 只有拔下连接显示器的电源线时才能实现 "关机"模式下的零耗电量。

### 针脚分配

#### **VGA** 接口

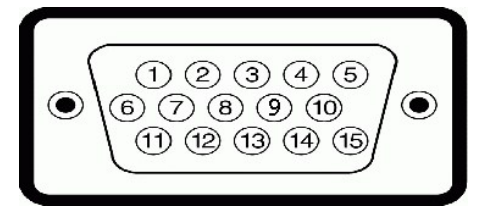

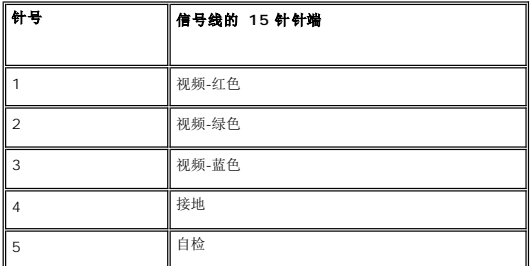

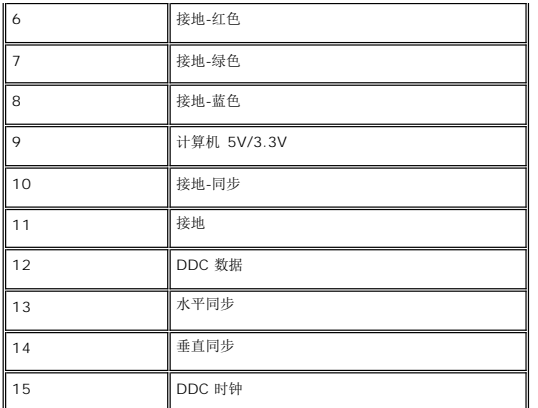

#### **DVI 接口**

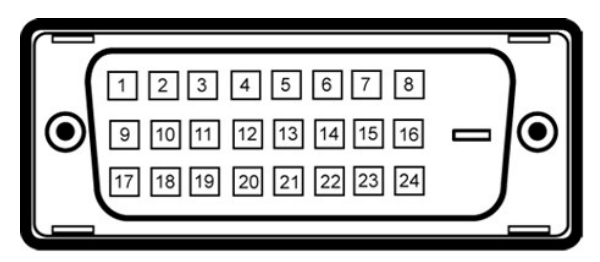

#### 注: 针脚 1 位于左上方。

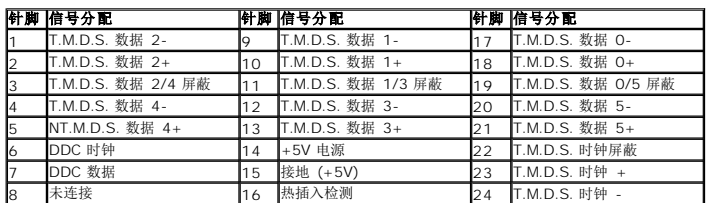

#### 复合视频接口

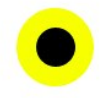

LUMA COMPOSITE CHROMA

#### 分量视频接口

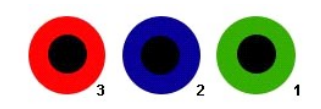

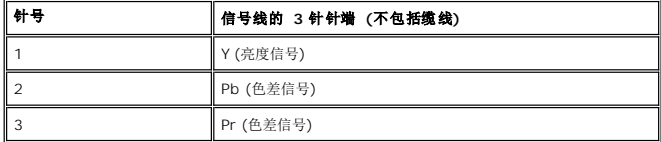

**DisplayPort** 接口

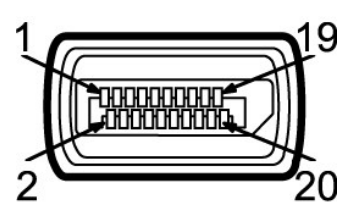

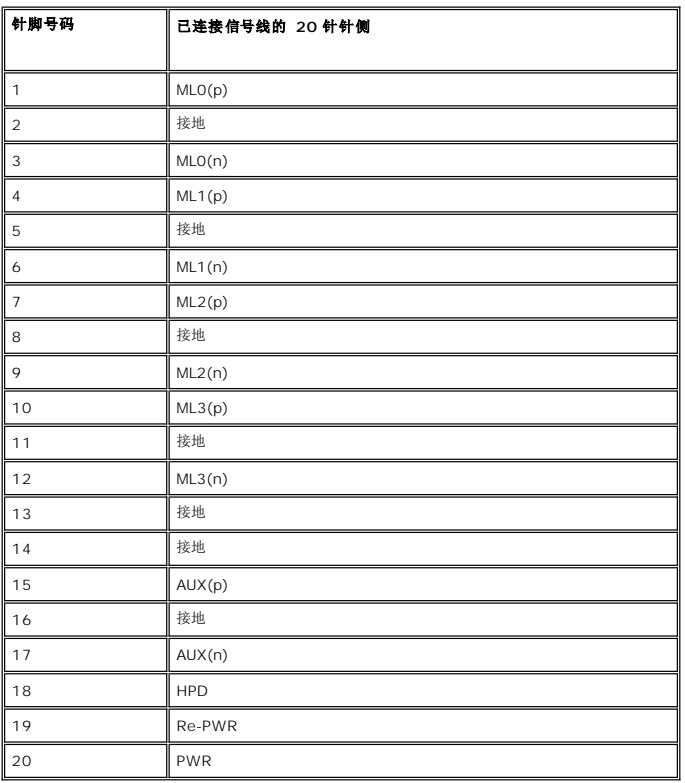

### **HDMI** 接口

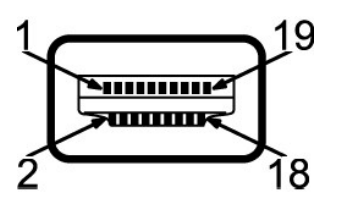

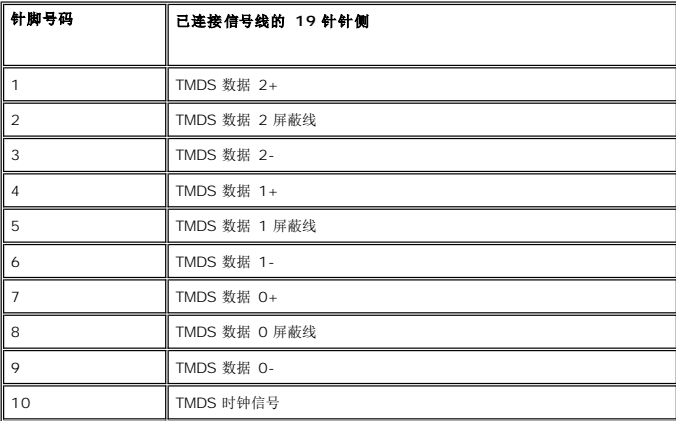

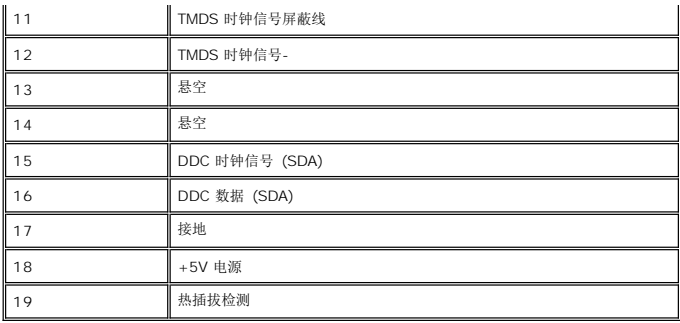

平板规格

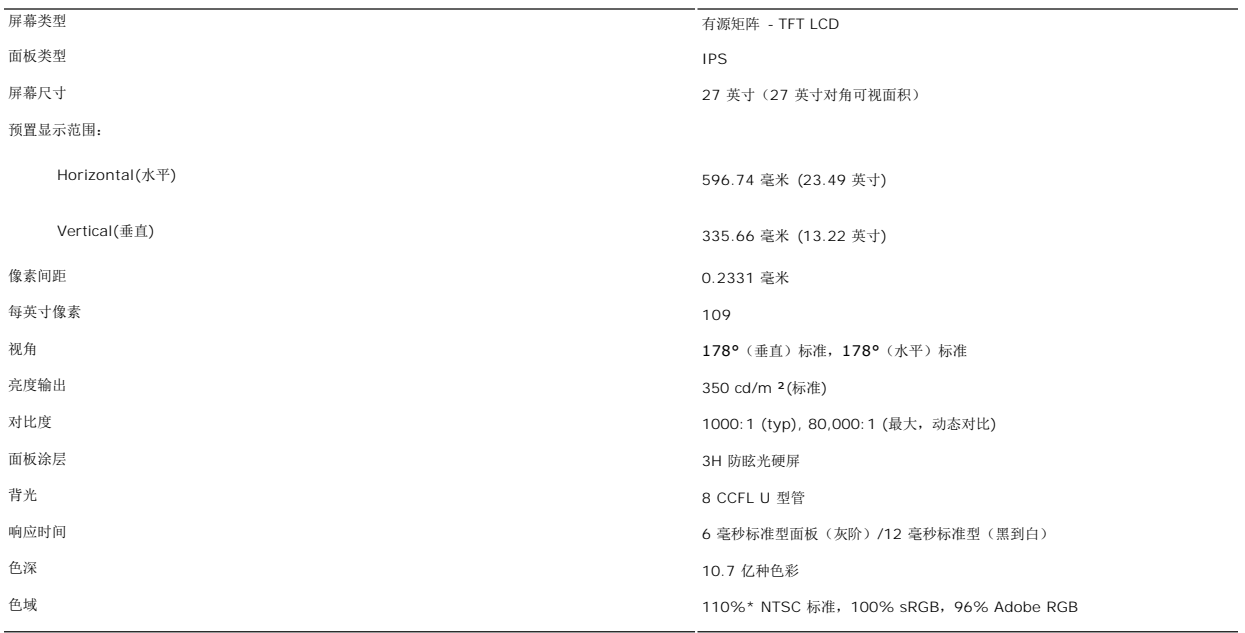

\* U2711 色域 (标准型) 基于 CIE1976 (110%) 和 CIE1931 (102%)。

# 分辨率

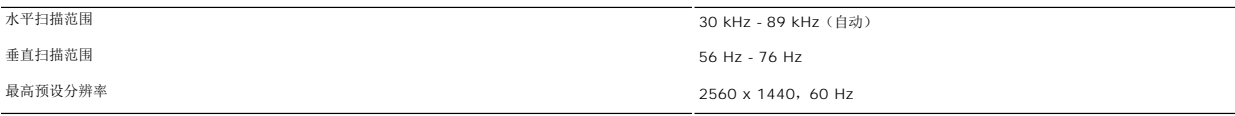

# 视频支持模式

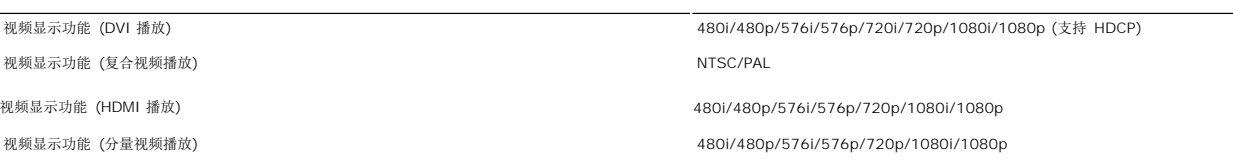

### 预设显示模式

Dell 保证下表中所有预设模式的图象尺寸及中心位置:

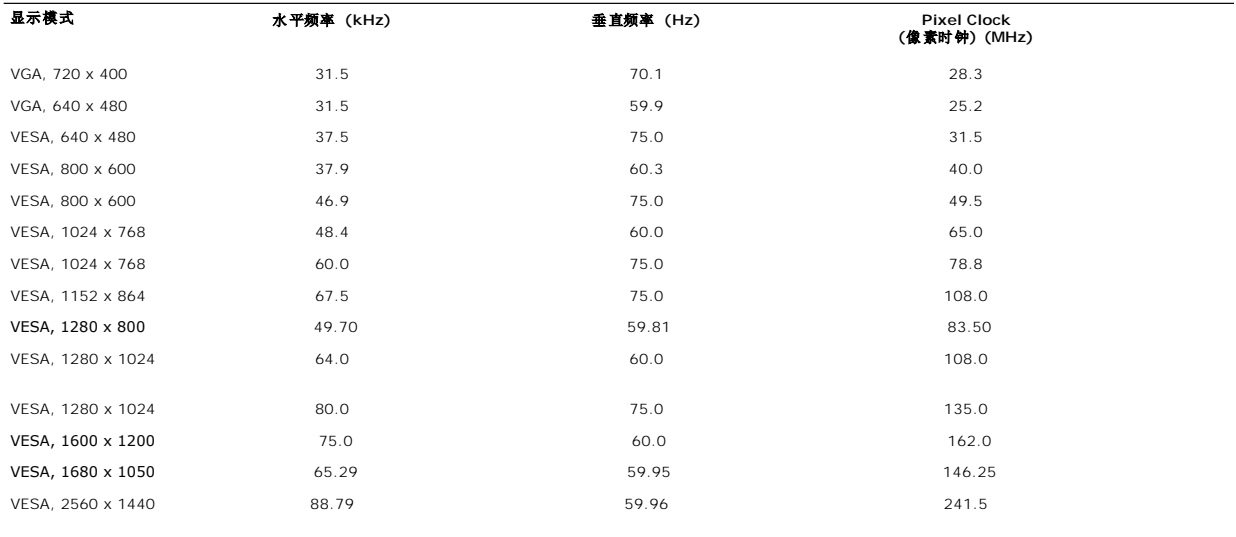

# 电气规格

下表列出了电气规格:

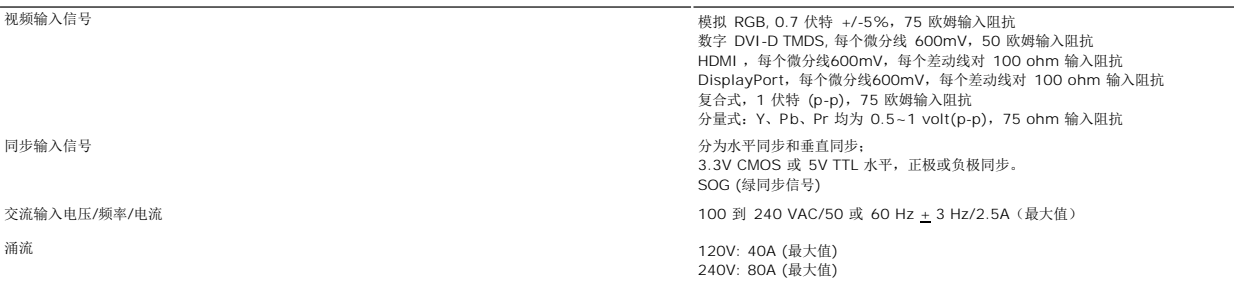

### 物理特性

下表列出了物理特性:

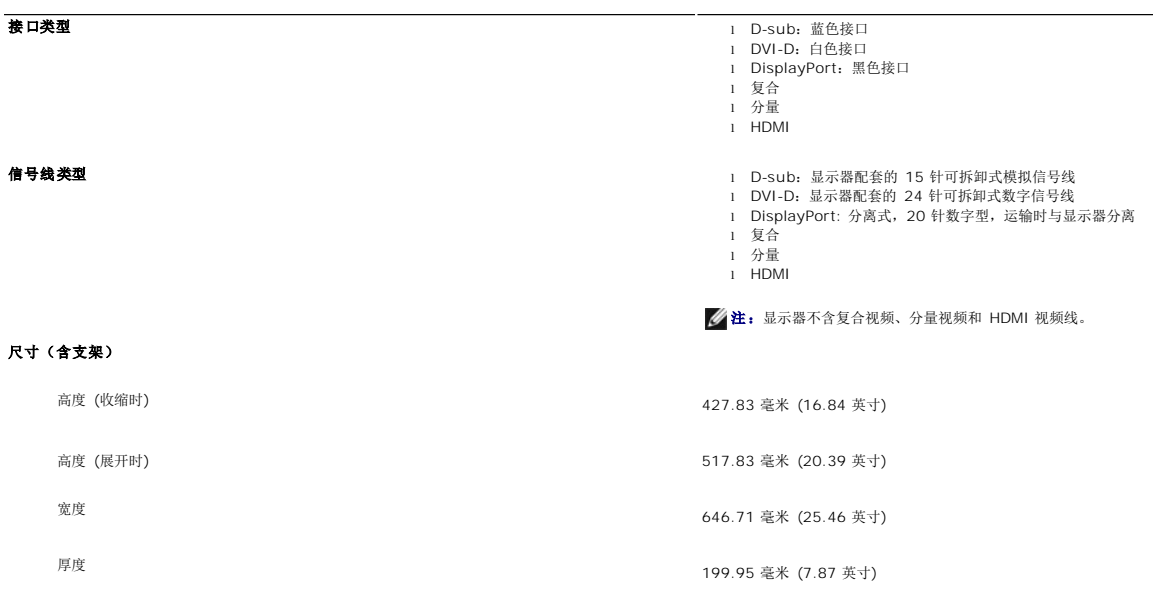

#### 尺寸(不含支架)

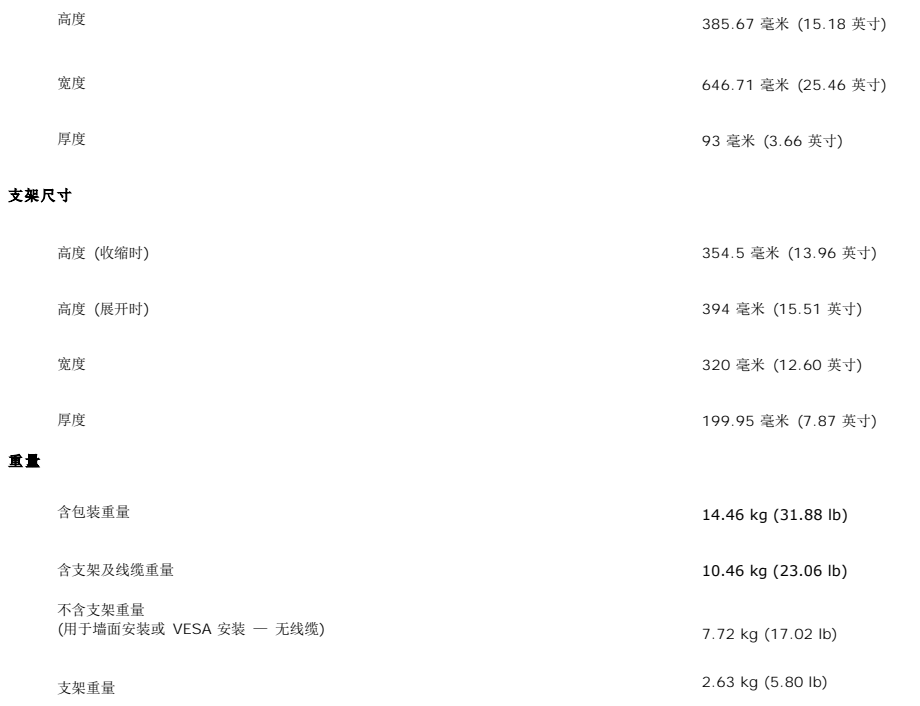

### 环境规格

下表列出了环境限制:

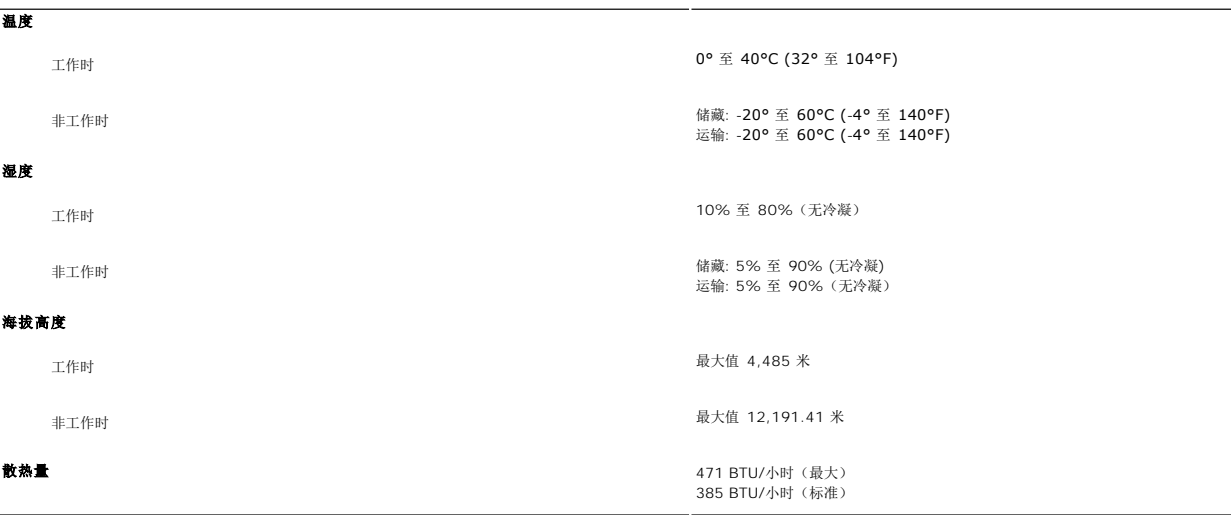

# <span id="page-10-0"></span>通用串行总线 **(USB)** 接口

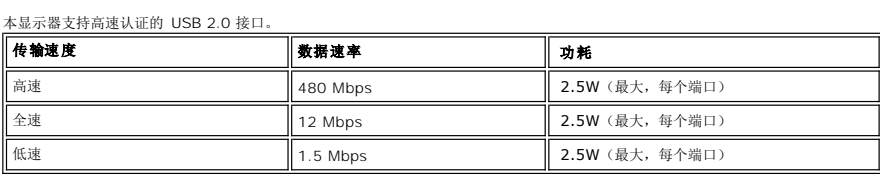

#### **USB** 上游连接器

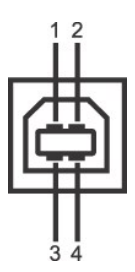

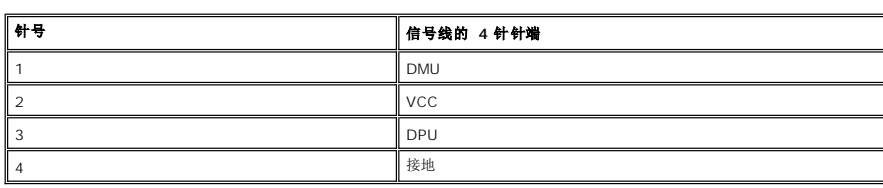

#### **USB** 下游连接器

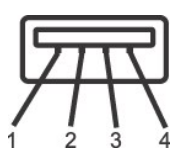

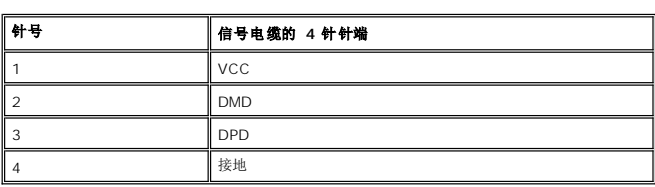

#### **USB** 端口:

<sup>l</sup> 1 个上游端口 - 背面 <sup>l</sup> 4 个下游端口 - 2 个在背面;另外 2 个在左面

**注: USB 2.0 能力要求 2.0 兼容电脑** ◎ 注: 只有在打开显示器电源(或在节能模式中)时, 显示器的USB接口才工作。关闭显示器电源然后再打开将重新计算其USB接口, 连接的外围设备可能需要几秒钟的时间才能恢复正常功

# <span id="page-11-0"></span>读卡器规格

概述

- <sup>l</sup> 闪存读卡器是一个 USB 存储设备,它能够让用户从存储卡读取信息和将信息写入存储卡。
- <sup>l</sup> 闪存读卡器能够被 Microsoft® Windows® 2000®、Windows® XP、Windows Vista® 和 Widows® 7 自动识别。
- <sup>l</sup> 一旦安装并被识别,每个单独的存储卡 (插槽) 将显示为一个单独的驱动器/驱动器号。
- <sup>l</sup> 可在此驱动器中进行所有标准的文件操作 (复制、删除、拖放等)。

### 特点

闪存读卡器有以下特点:

- <sup>l</sup> 支持 Microsoft® Windows® 2000、Windows® XP、Windows Vista® 和 Widows® 7 操作系统
- <sup>l</sup> 大容量级存储设备 (Microsoft® Windows® 2000、Windows® XP、Windows Vista® 和 Widows® 7 无需驱动程序)
- <sup>l</sup> USB-IF 认证
- l 支持各种存储卡媒介

**丝:** Dell 不支持 Microsoft® Windows® 9X。

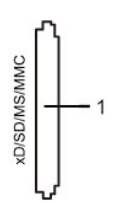

下表列出了支持不同类型存储卡的各种插槽:

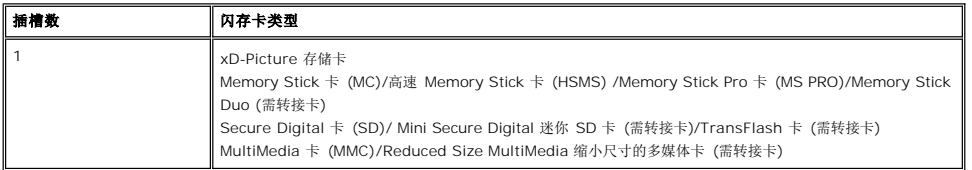

#### **U2711** 读卡器支持的最大卡容量

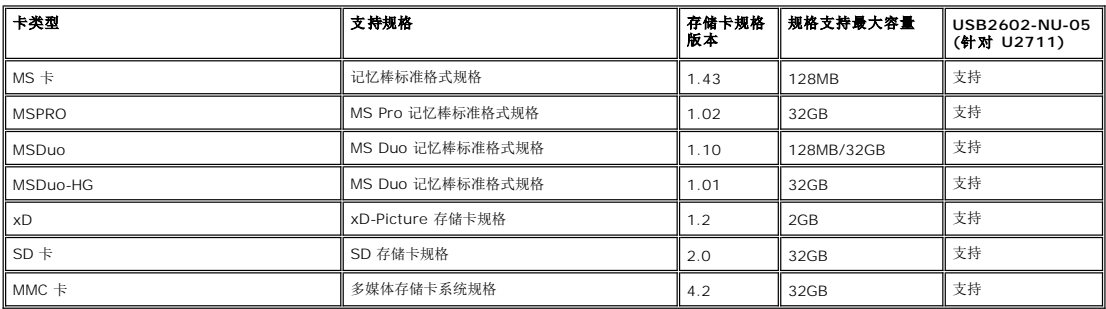

**//注:** MSPRO 卡包括 MSPRO Duo 和 MS Micro。

**注: xD** 卡包括 TypeM 和 TypeH。

**/ 注:** SD 卡包括 HS-SD、MiniSD 和 SD Micro。 SD v2.0 规格包括 SDHC。

**必注:** MMC 卡包括 MMCPlus、RS-MMC、MMC Mobile 和 MMC micro。

#### 总则

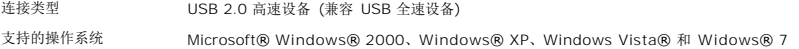

#### 性能

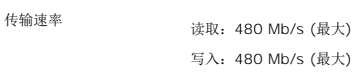

#### <span id="page-12-0"></span>即插即用功能

用户可以在任何即插即用兼容系统中安装本显示器。 显示器可以使用显示数据通道(DDC)协议自动向电脑系统提供其扩展显示标识数据(EDID),使系统可以进行自我配置并优化显示器设<br>置。 如果需要,用户还可以选择不同的设置,但大部分情况下显示器设置都是自动完成的。

### <span id="page-12-1"></span>维护指南

#### 显示器的保养

△ 小心: 清洁显示器前, 请阅读并按[照安全说明](file:///C:/data/Monitors/U2711b/cs/UG/appendx.htm#Safety%20Information)中的说明进行操作。

▲ 小心: 清洁显示器前, 请拔下显示器电源插头。

为取得最佳使用效果,请按照以下说明拆包、清洁或搬动显示器:

l 清洁防静电屏幕时,请使用干净柔软的湿布。 在可能的情况下,请使用适用于防静电涂层的特殊屏幕清洁布或溶液。 请勿使用苯、稀释剂、氨水、研磨性清洗剂或压缩空气。

l 请使用以温水稍微浸湿的布来清洁显示器的塑料部分。 避免使用任何种类的清洁剂,因为某些清洁剂会在塑料材料上留下乳白色的残留物。

[返回目录](file:///C:/data/Monitors/U2711b/cs/UG/index.htm)

l 移动显示器时请小心,深色显示器可能会比浅色显示器更容易刮花。

### <span id="page-14-0"></span>附录 **Dell™ U2711** 平板显示器用户指南

 [小心:安全说明](#page-14-1) ● FCC 声明 (仅适用于美国) [和其他规范信息](#page-14-2)

**● [联系](#page-14-3) Dell** 

### <span id="page-14-1"></span>小心:安全说明

△<mark>↑</mark>、注意: 如不按照本文中特定的控制、调节或步骤规定进行使用,将有可能引起休克、触电危险或机械伤害。

有关安全说明的信息,请参见"安全信息"。

### <span id="page-14-2"></span>**FCC** 声明 **(**仅适用于美国**)** 和其他规范信息

有关 FCC 声明和其他规范信息,请参见规范符合网站 [www.dell.com\regulatory\\_compliance](http://www.dell.com/regulatory_compliance)。

### 中国能效标识 **(CHINA ENERGY LABEL)**

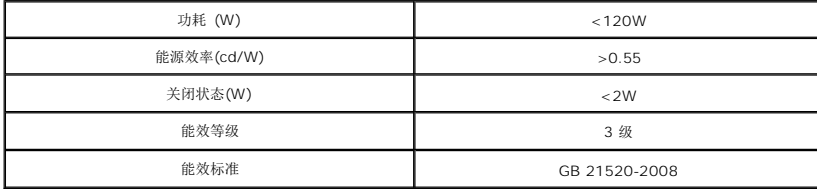

### <span id="page-14-3"></span>联系 **Dell**

要通过电子方式联系 Dell, 您可访问以下网站或拨打以下电话:

<sup>l</sup> 网络支持请访问 **support.dell.com**。 <sup>l</sup> 美国用户请拨打 800-WWW-DELL (800-999-3355)。

**《注:** 如果您不能上网, 可在购物发票、装箱单、帐单或 Dell 产品目录上查找联系信息。

Dell 提供多种在线和电话支持服务选项。所提供服务根据国家和产品而有所不同,您所在地区可能无法享受部分服务。如因销售、技术支持或客户服务问题需联系 Dell:

1. 请访问 **support.dell.com。**<br>2. 请在页面底部的 "C**hoose A Country/Region** (选择国家)/地区"下拉菜单中核对您所在国家或地区。<br>3. 点击页面左边的"C**ontact Us** (联系我们)"。

- 
- 4. 根据您的需要选择相应的服务或支持链接。
- 5. 选择您方便联系 Dell 的方式。

<span id="page-15-0"></span>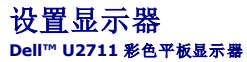

# 如果您使用的是 **Dell™** 台式机或便携式电脑并且可以连接互联网

1. 访问 [http://support.dell.com](http://support.dell.com/), 输入您的服务编号并下载适用于您的显卡的最新驱动程序。

2. 安装驱动程序后,再一次将屏幕的分辨率设置为 **2048x1152/2560x1440**。

**△注**: 如果您无法将屏幕的分辨率设置为 2048x1152/2560x1440, 请联系 Dell™打听可以设置这个分辨率的显卡。

<span id="page-16-0"></span>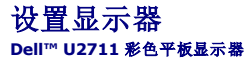

# 如果您使用的是非 **Dell™** 台式机**,** 便携式电脑或者显卡

在 Windows XP 中:

- 1. 右键单击桌面并选择"属性"。
- 2. 选择"设置"选项卡。
- 3. 选择"高级"选项卡。
- 4. 自电脑显示器屏幕窗口上的显卡描写中识别您的显卡厂商 (举例来说:NVIDIA, ATI, Intel...)。
- 5. 访问您所用电显卡厂商网站并下载最新的显卡驱动程序 (举例来说:**[http://www.ATI.com](http://www.ati.com/)** 或 **[http://www.NVIDIA.com](http://www.nvidia.com/)** )。
- 6. 安装驱动程序后,再一次将屏幕的分辨率设置为 **2048x1152/2560x1440**。
- 在 Windows Vista® 或 Windows 7 中:
- 1. 右键单击桌面并选择"个性化"。
- 2. 单击"更改显示设置"。
- 3. 单击"高级设置"。
- 4. 自电脑显示器屏幕窗口上的显卡描写中识别您的显卡厂商 (举例来说:NVIDIA, ATI, Intel...)。
- 5. 访问您所用电显卡厂商网站并下载最新的显卡驱动程序 (举例来说:**[http://www.ATI.com](http://www.ati.com/)** 或 **[http://www.NVIDIA.com](http://www.nvidia.com/)** )。
- 6. 安装驱动程序后,再一次将屏幕的分辨率设置为 **2048x1152/2560x1440**。
- 注**:** 如果您无法将屏幕的分辨率设置为 2048x1152/2560x1440, 请联系您的电脑厂商或者考虑购买可以将设屏幕的分辨率置为 2048x1152/2560x1440 的显卡。

#### <span id="page-17-0"></span>[返回目录页](file:///C:/data/Monitors/U2711b/cs/UG/index.htm)

### 显示器操作 **Dell™ U2711 平板显示器用户指南**

- [使用前面板](#page-17-1)
- 使用 [OSD](#page-19-1) 菜单
- [设置最高分辨率](#page-31-0)
- 使用 [Dell Soundbar](#page-31-1)(选件)
- [使用倾斜、旋转和垂直伸展功能](#page-31-2)

# <span id="page-17-1"></span>使用前面板

使用显示器前面的按钮可以调整图像设置。

**生:** 1~5 为电容式接触式传感器键, 它们可通过将您的手指放在蓝色 LED 上来激活。

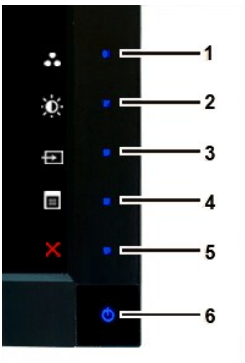

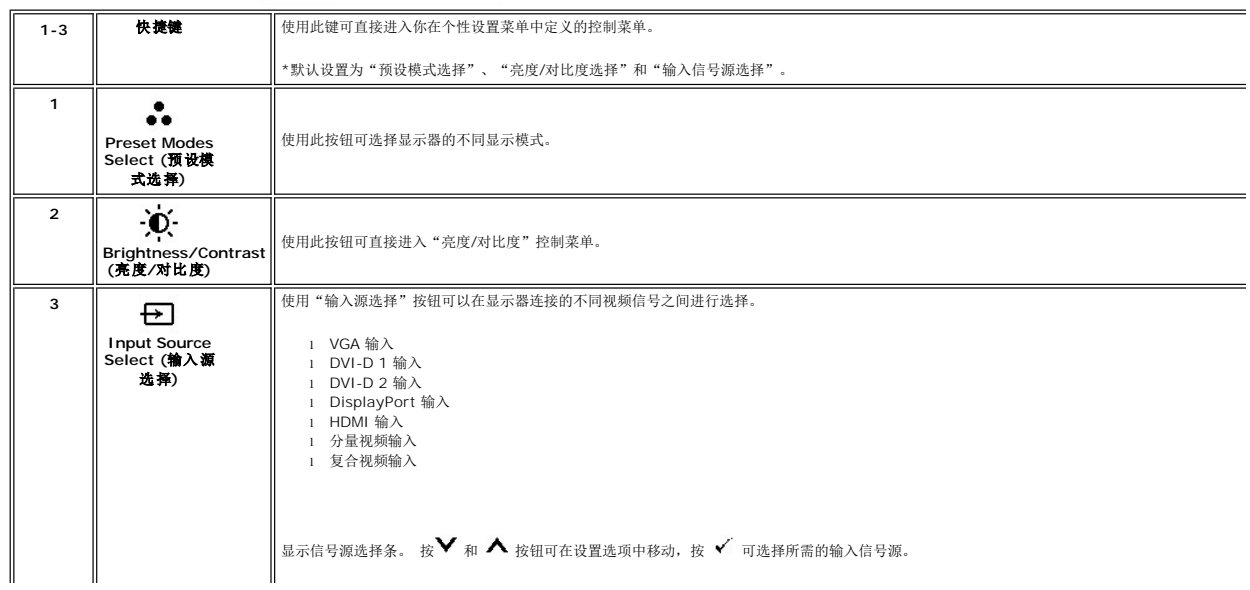

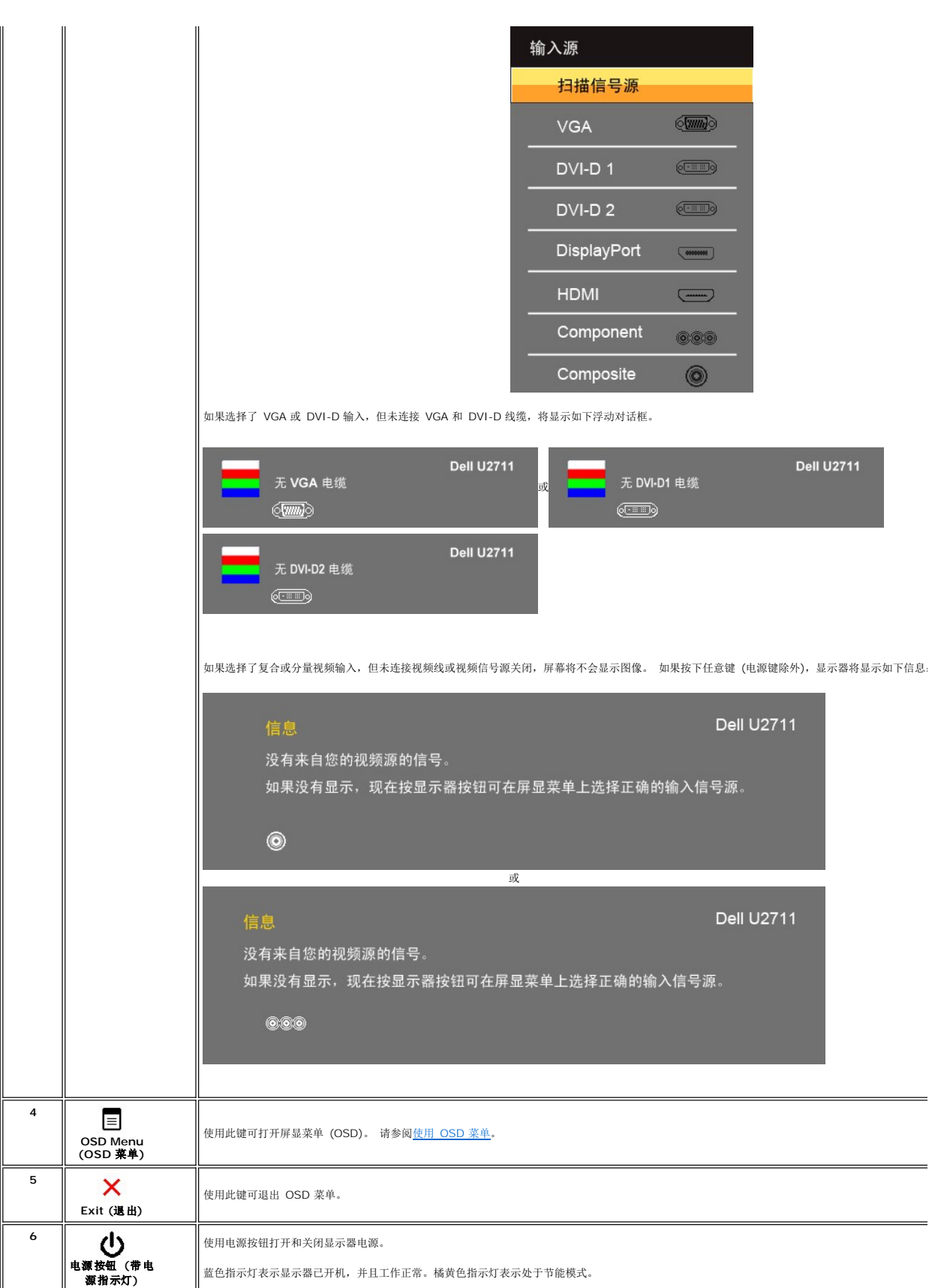

# <span id="page-19-1"></span><span id="page-19-0"></span>使用 **OSD** 菜单

**△注:**如果您更改了设置,之后继续到另一个菜单或退出 OSD 菜单,显示器会自动保存所做更改。如果您更改了设置,之后等 OSD 菜单消失,所做更改也会保存。

1.  $\qquad \qquad$  按  $\qquad \qquad$   $\qquad$   $\qquad$ 

用于模拟 **(VGA)** 输入信号的主菜单

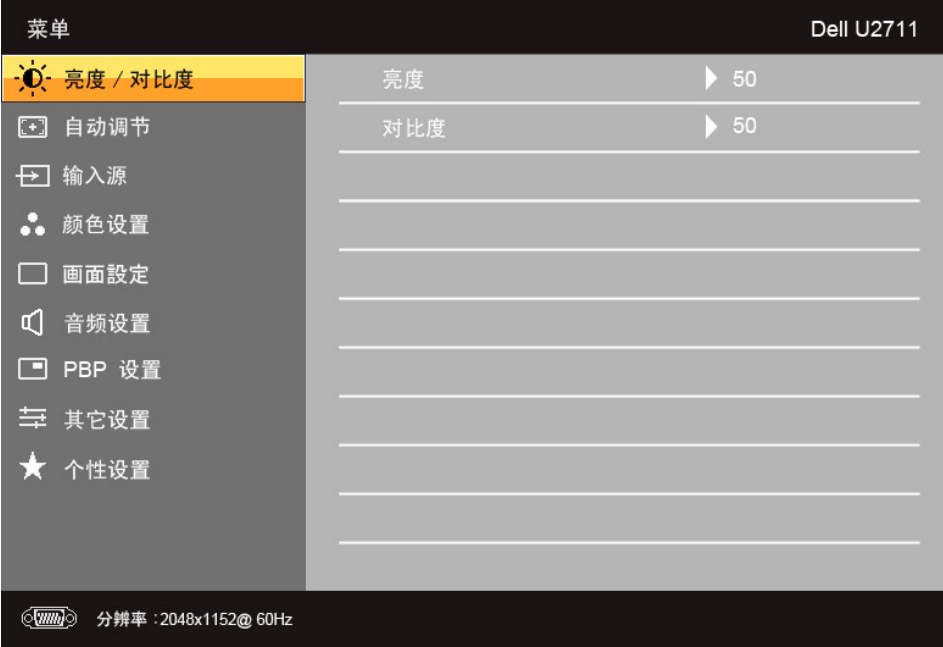

#### 或者

#### 用于非模拟 **(**非 **VGA)** 输入信号的主菜单

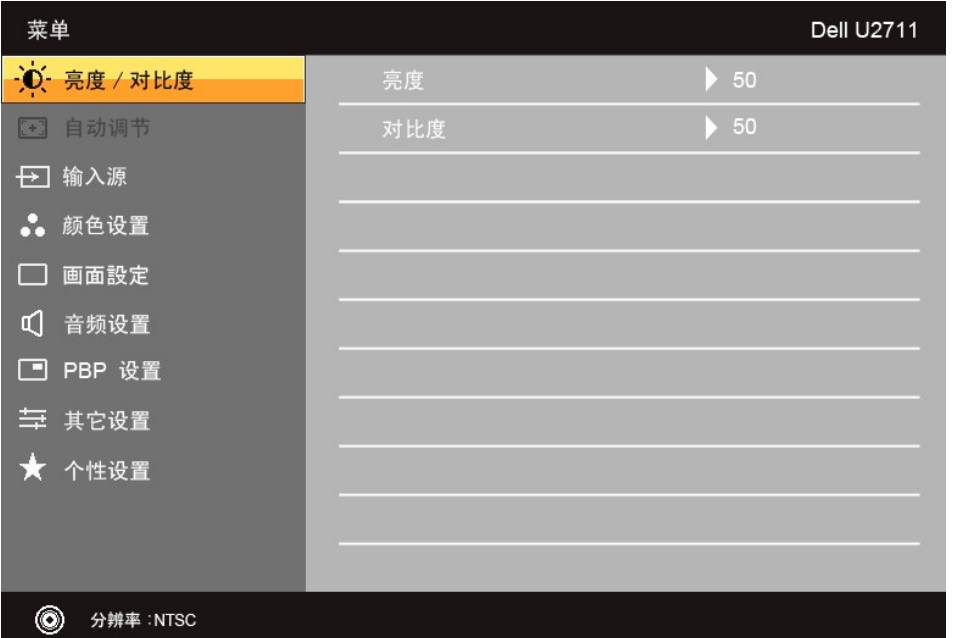

- <span id="page-20-0"></span>**/ 注:** 仅当您使用模拟 (VGA) 接口时, 才能使用"自动调节"选项。
- 2.  $B \times \mathbf{V}$ 和  $\mathbf{\Lambda}$  按钮在设置选项之间移动。当您从一个图标移动到另一个图标时,选项名称被高亮。参阅适用于此显示器所有选项的完整列表。
- 3. 按一下 √ 按钮激活突出显示的选项。
- 4. 按  $\mathbf{V}$  和  $\mathbf{\Lambda}$  按钮选择所需的参数。
- 5. 按  $\checkmark$  激活滑块, 然后根据菜单上的指示使用  $\checkmark$  和  $\bigwedge$  按钮进行更改。
- 6.  $\stackrel{\bullet}{\#}$   $\stackrel{\bullet}{\bigstar}$   $\stackrel{\bullet}{\mathsf{W}}$   $\stackrel{\bullet}{\mathsf{W}}$   $\stackrel{\bullet}{\mathsf{W}}$   $\stackrel{\bullet}{\mathsf{W}}$   $\stackrel{\bullet}{\mathsf{W}}$

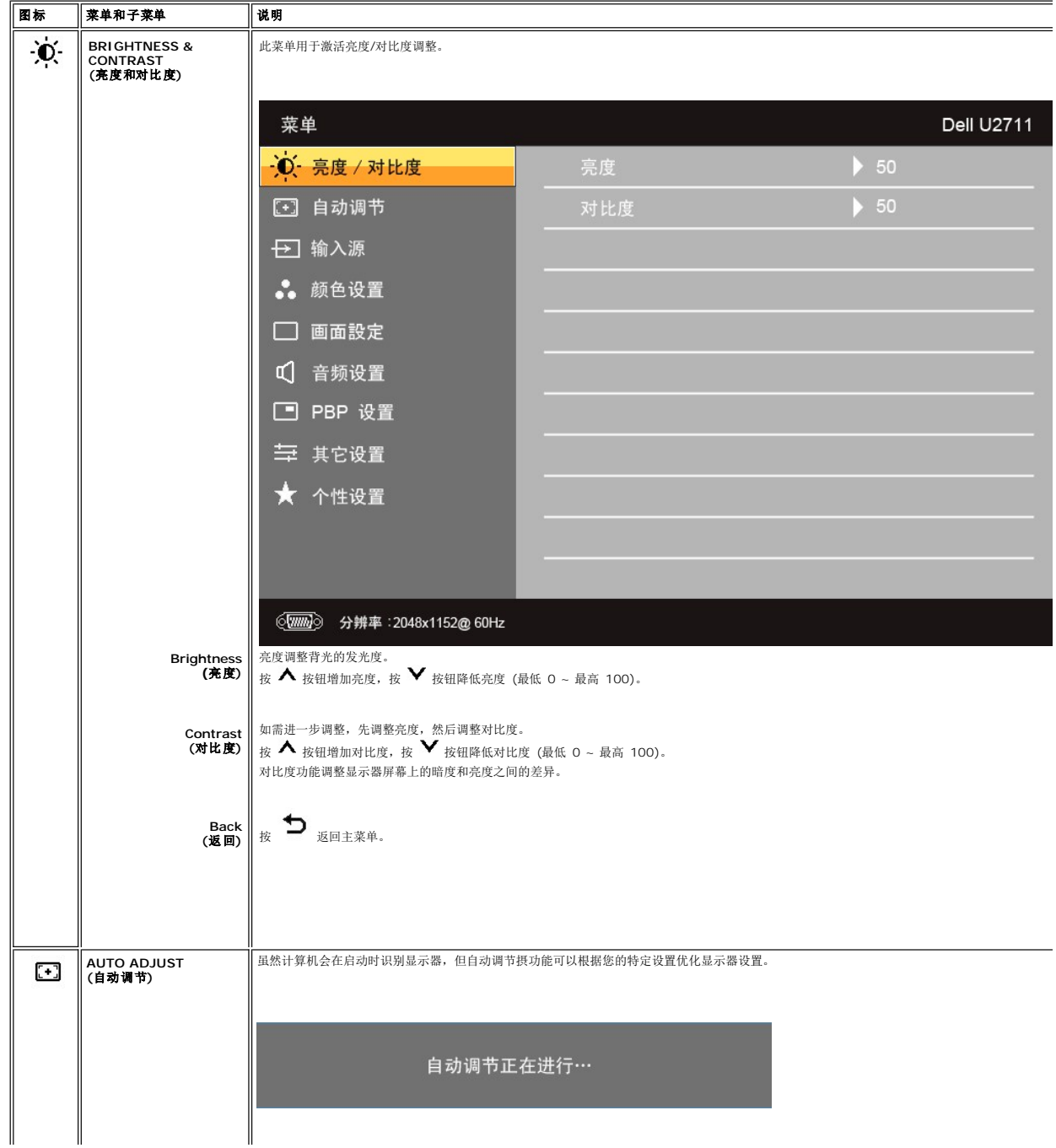

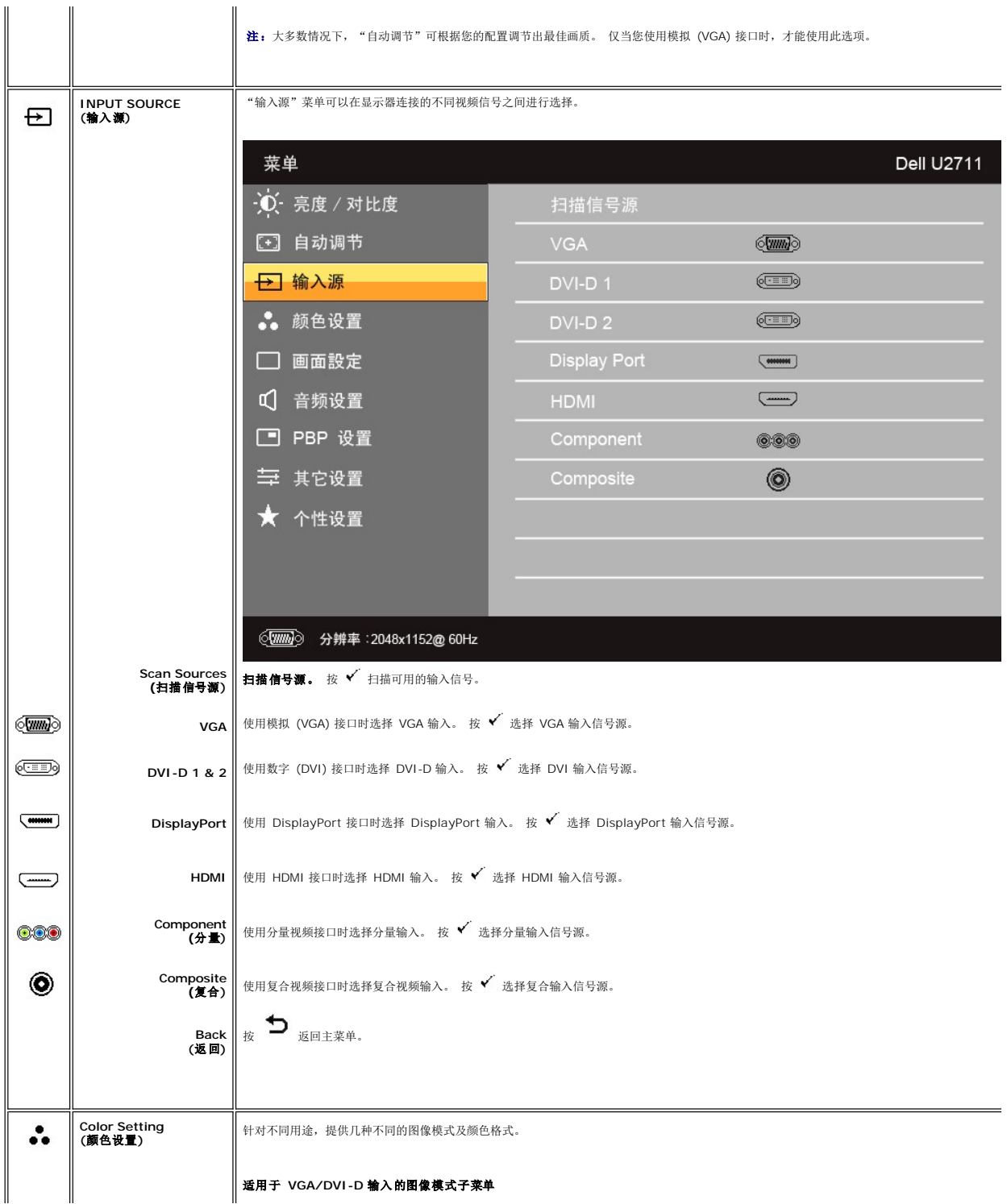

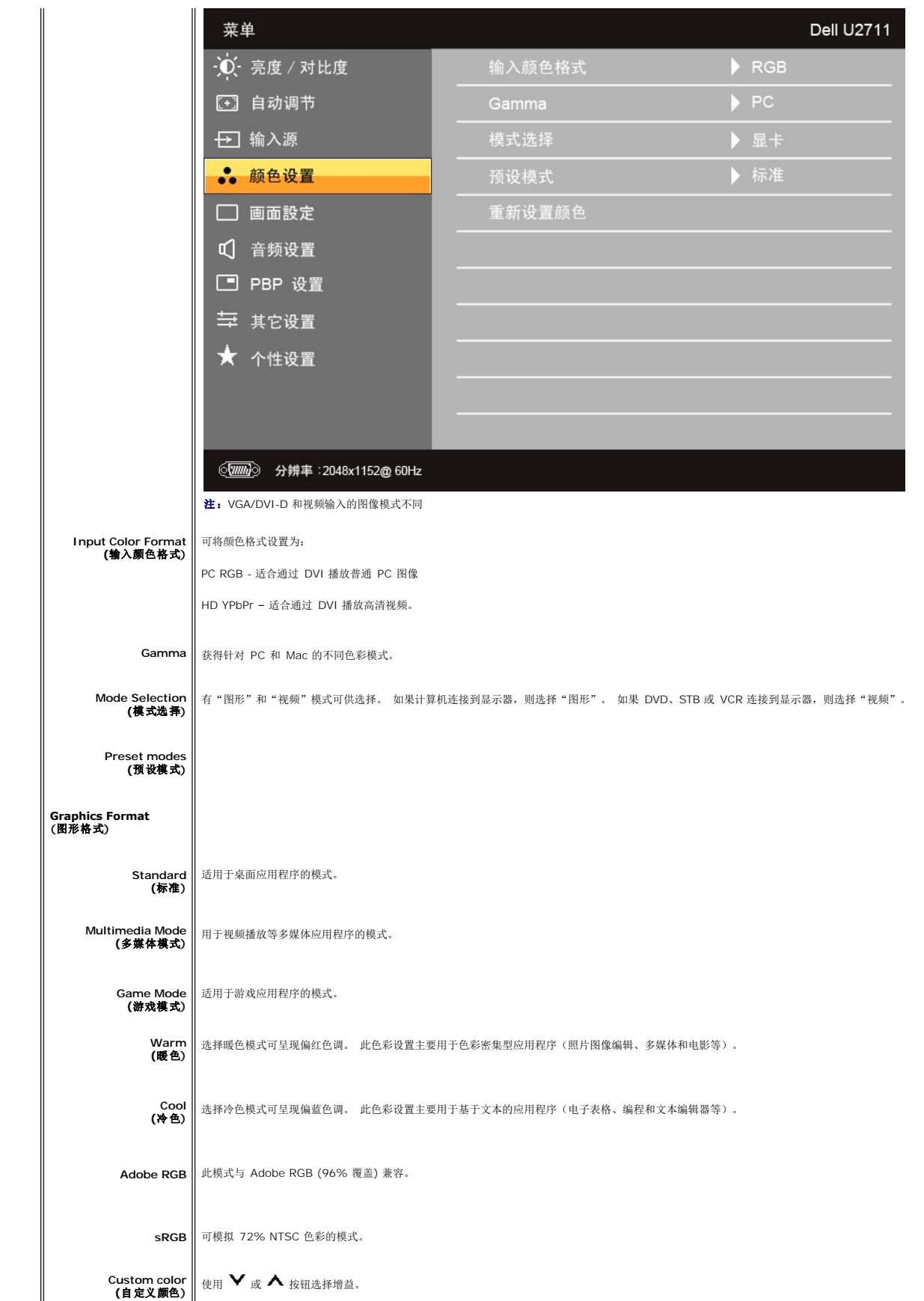

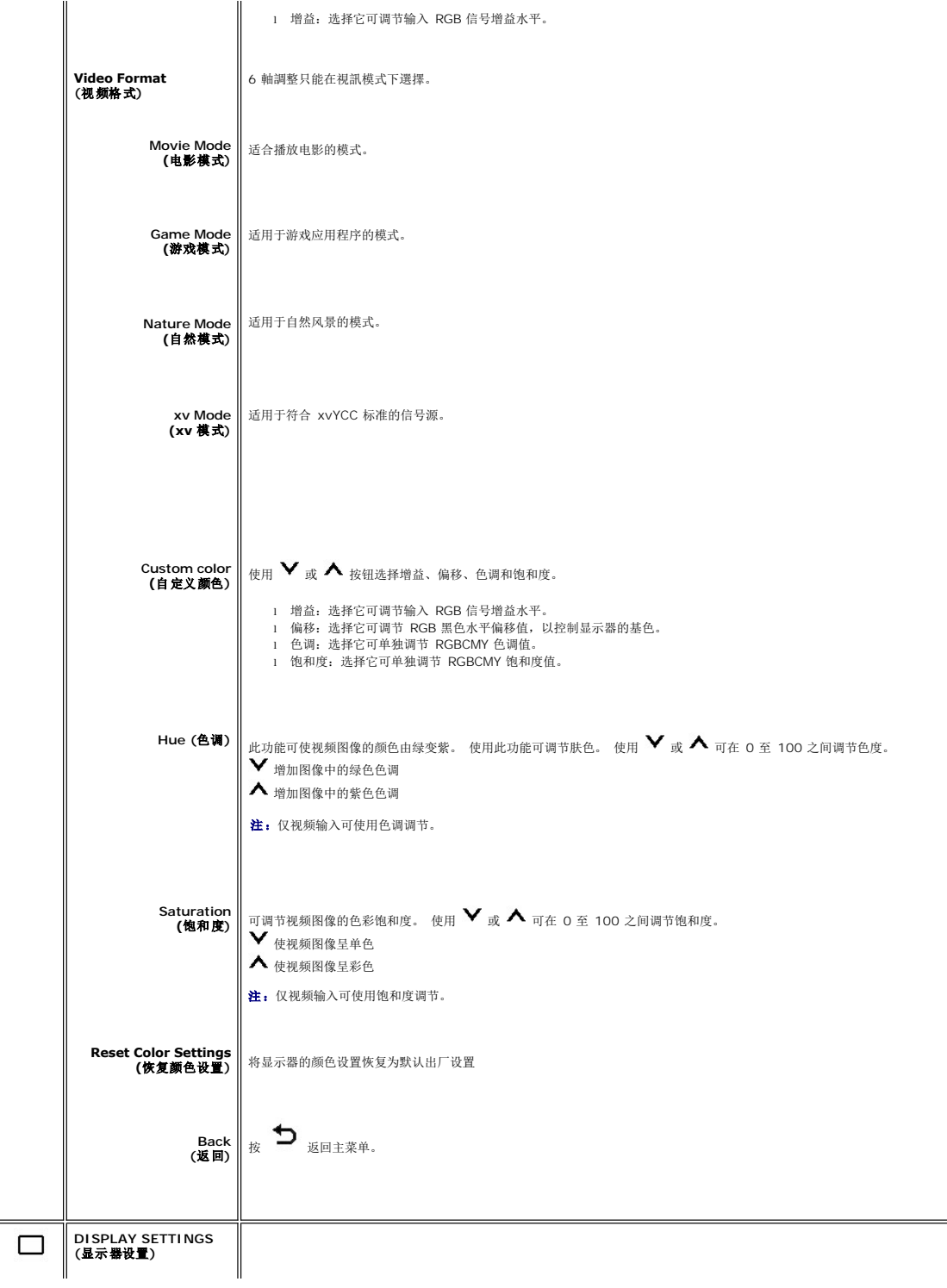

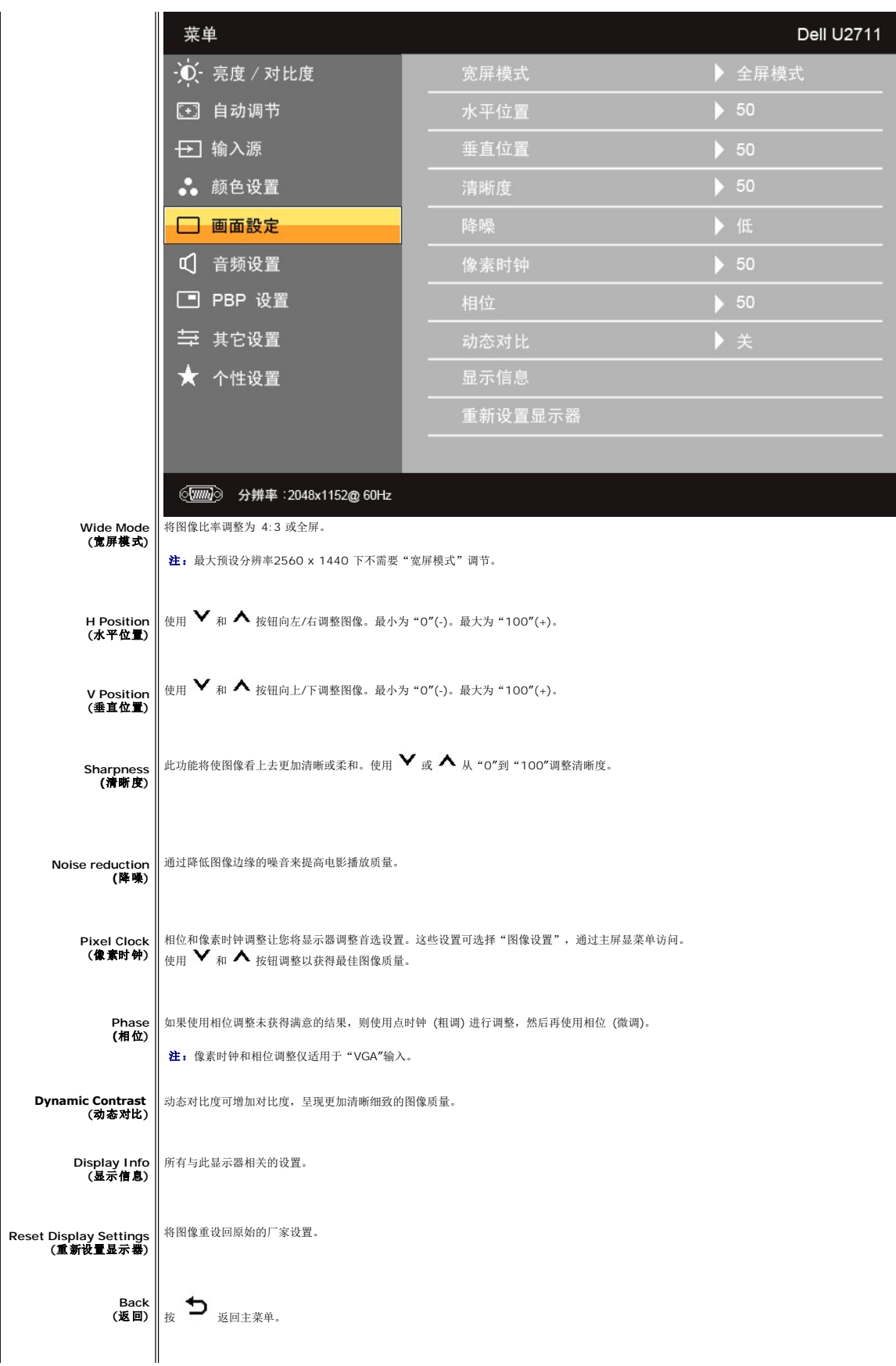

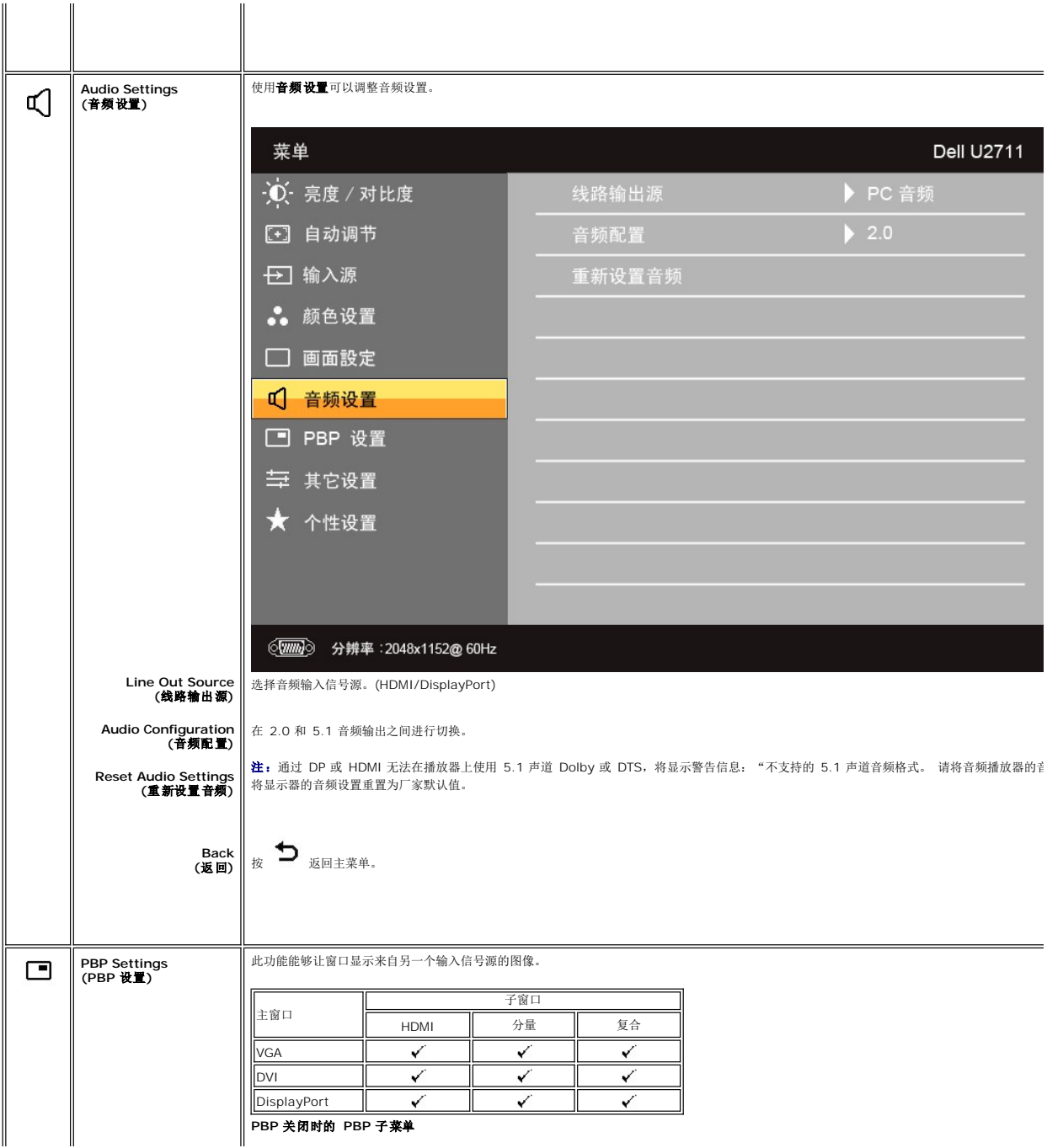

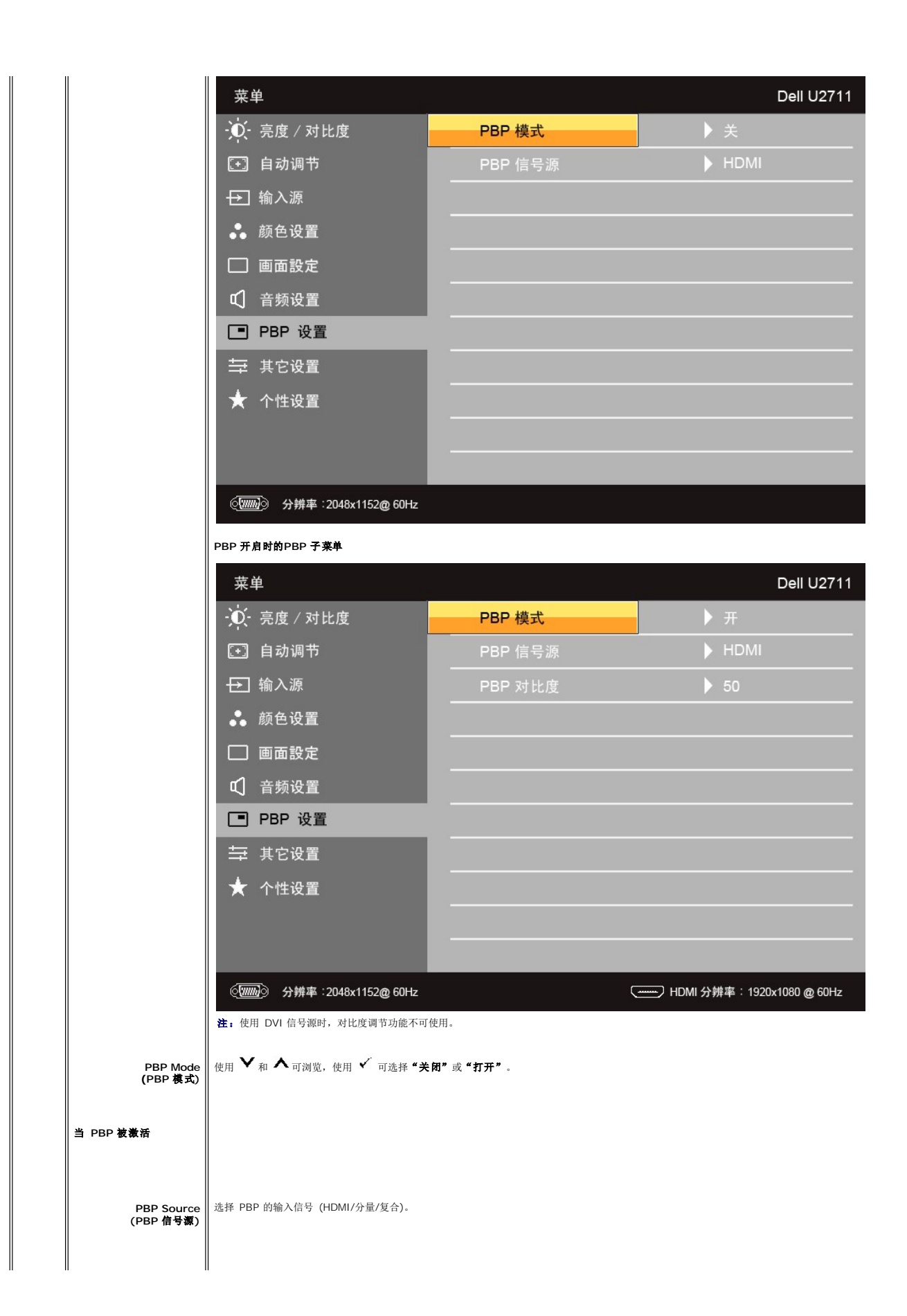

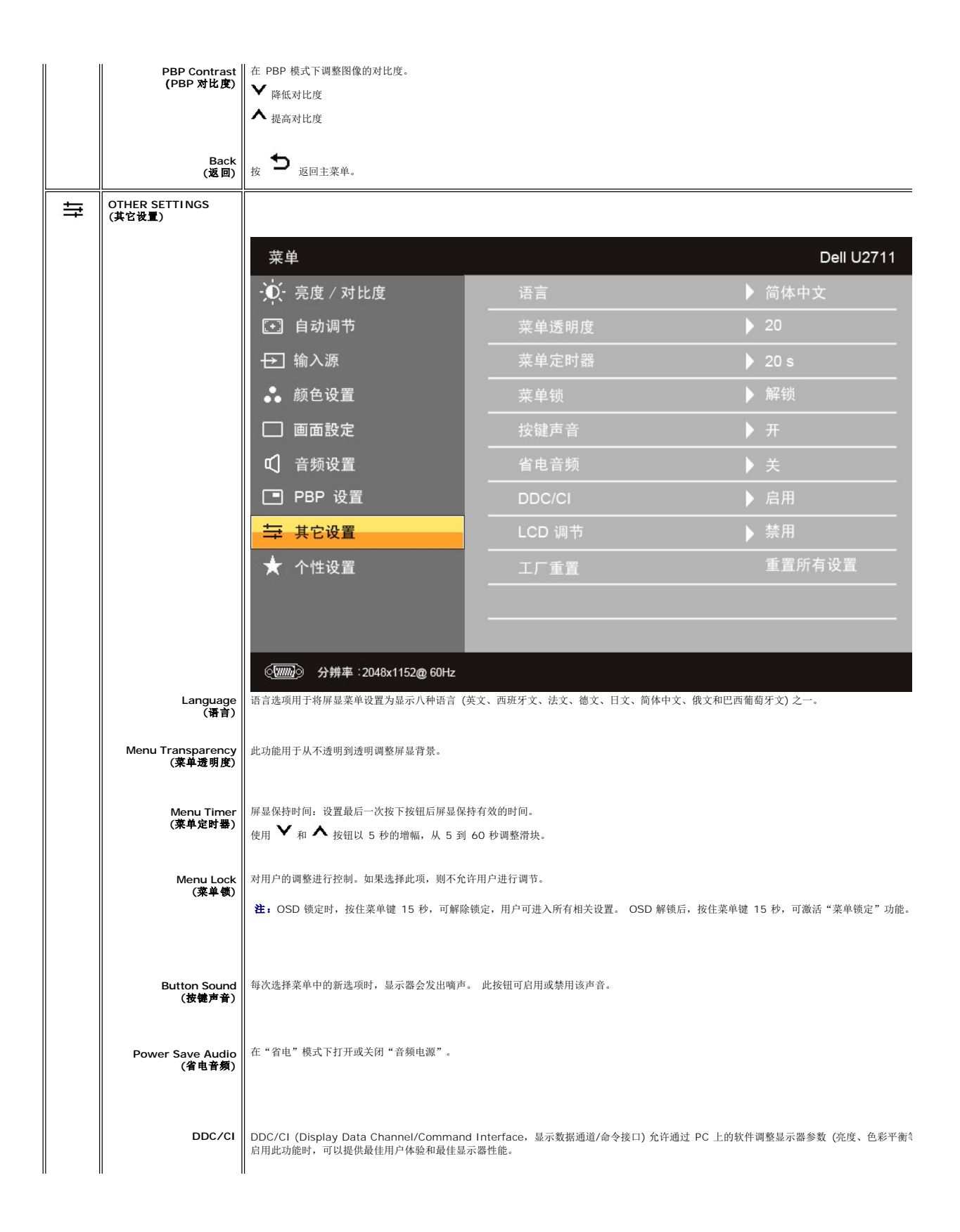

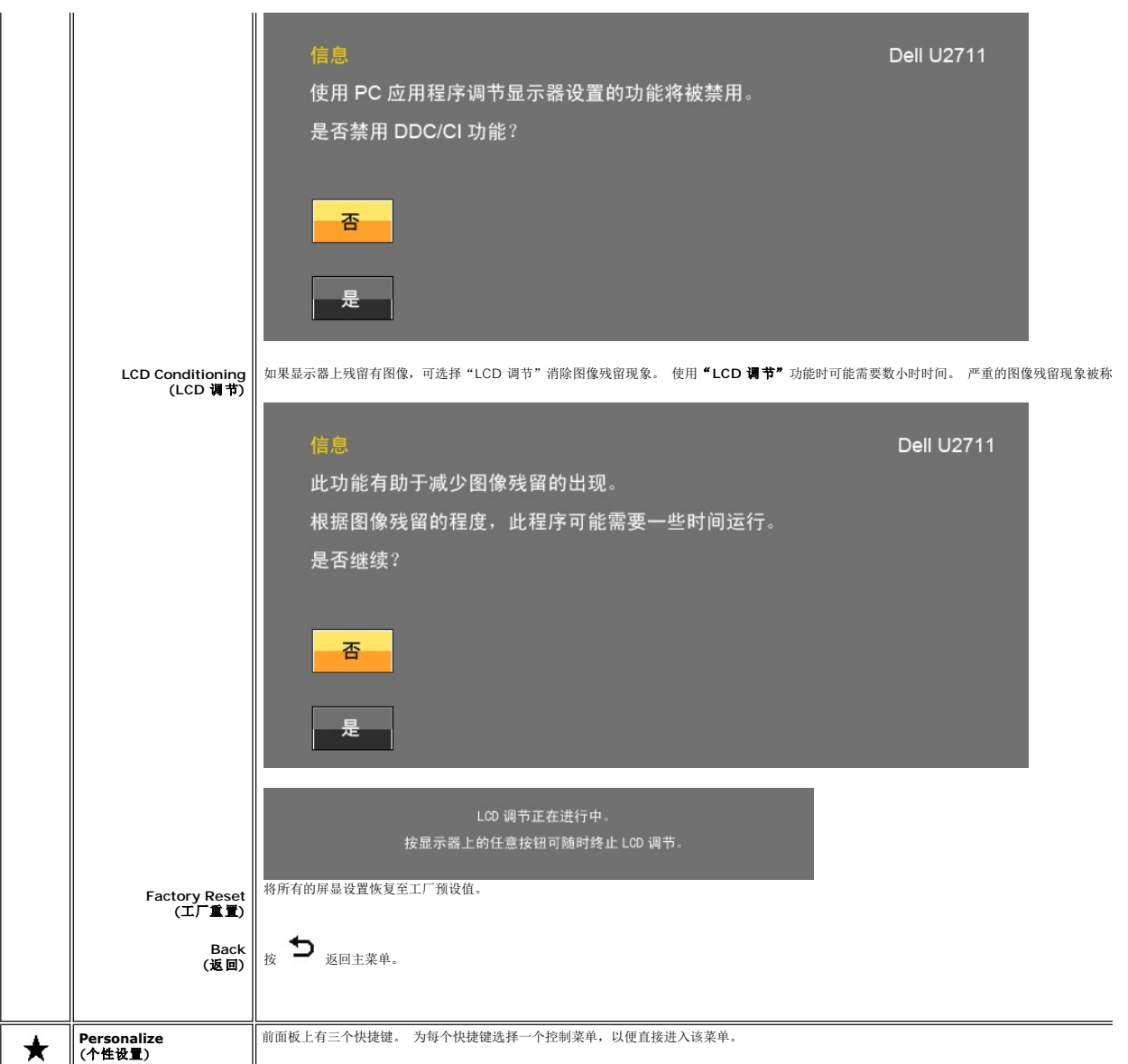

<span id="page-29-0"></span>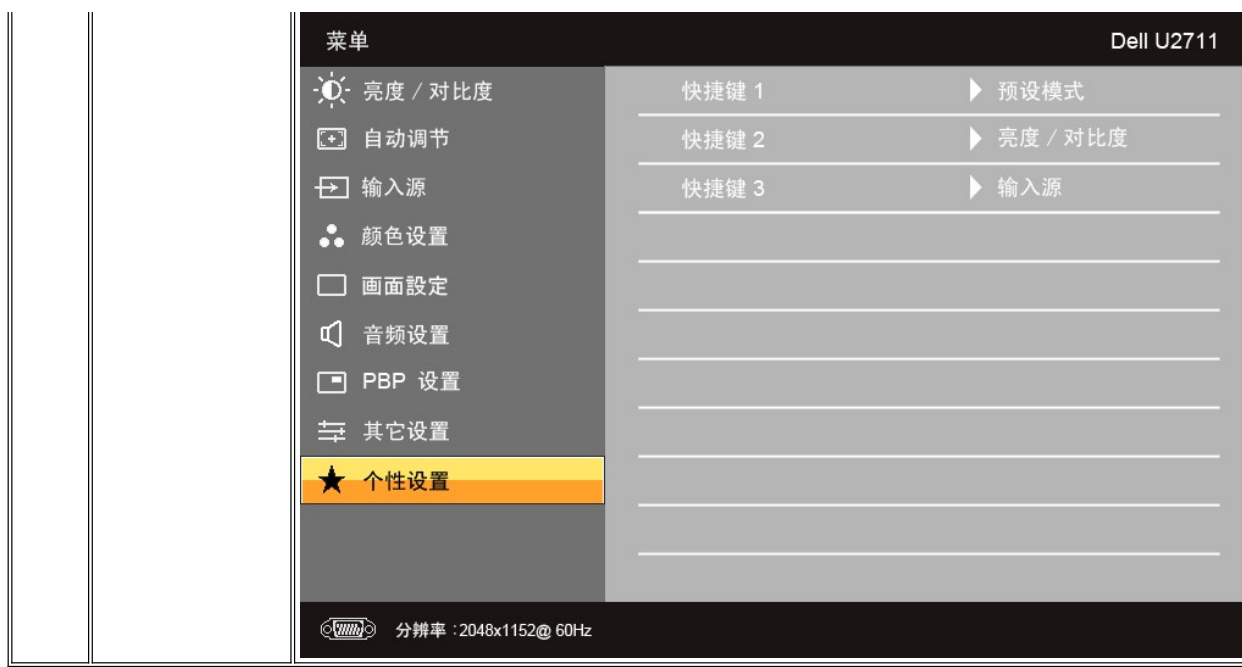

# **OSD** 警告信息

当显示器不支持特定分辨率模式时,您将看到以下讯息:

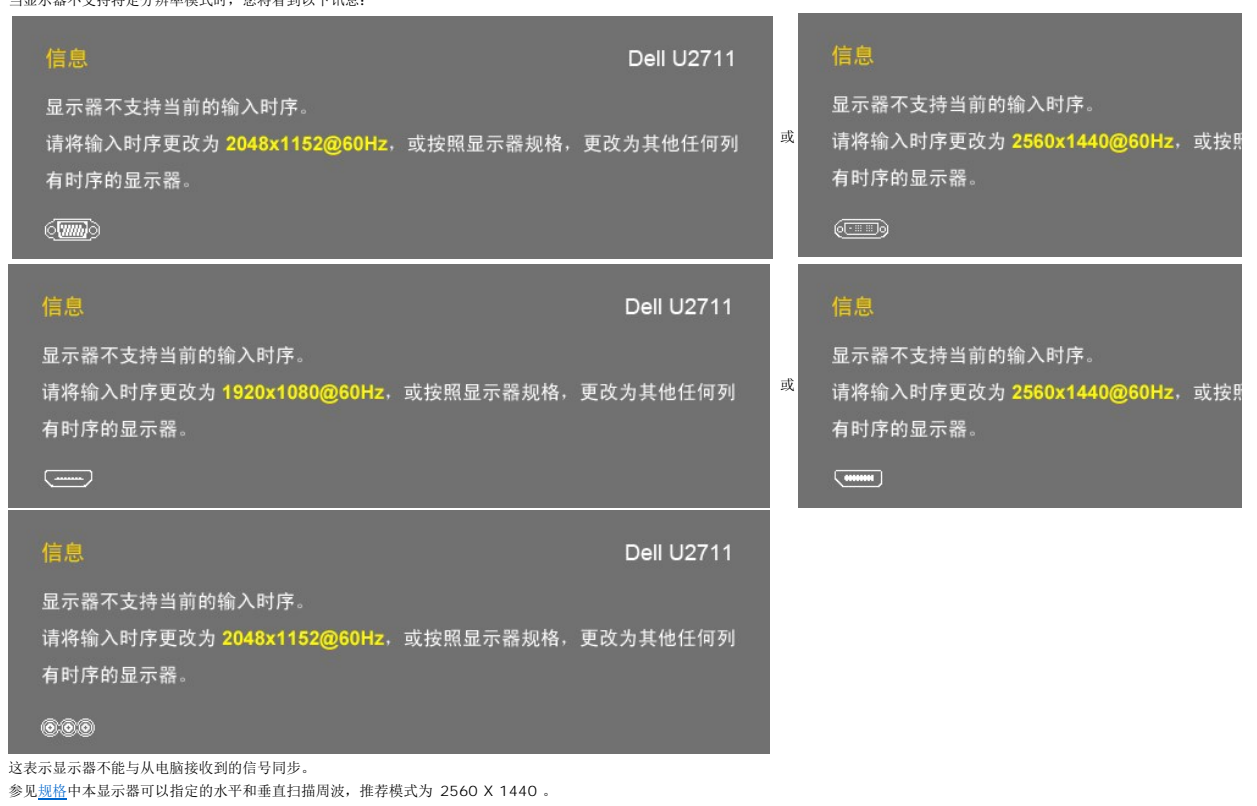

当显示器处于 Power Save "节能模式" 时,会出现下面消息中的一条,具体情形取决于所选的输入类型:

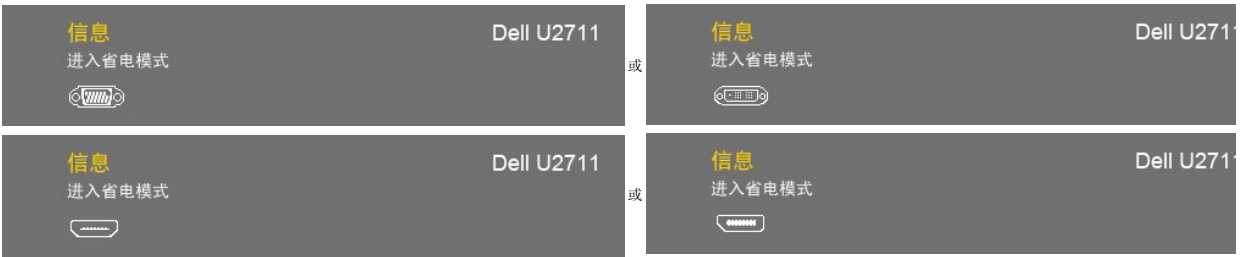

启动电脑,"唤醒"显示器以访问 [OSD](#page-19-1)。

如果按电源按钮以外的按钮,视所选信号而定,将出现以下讯息:

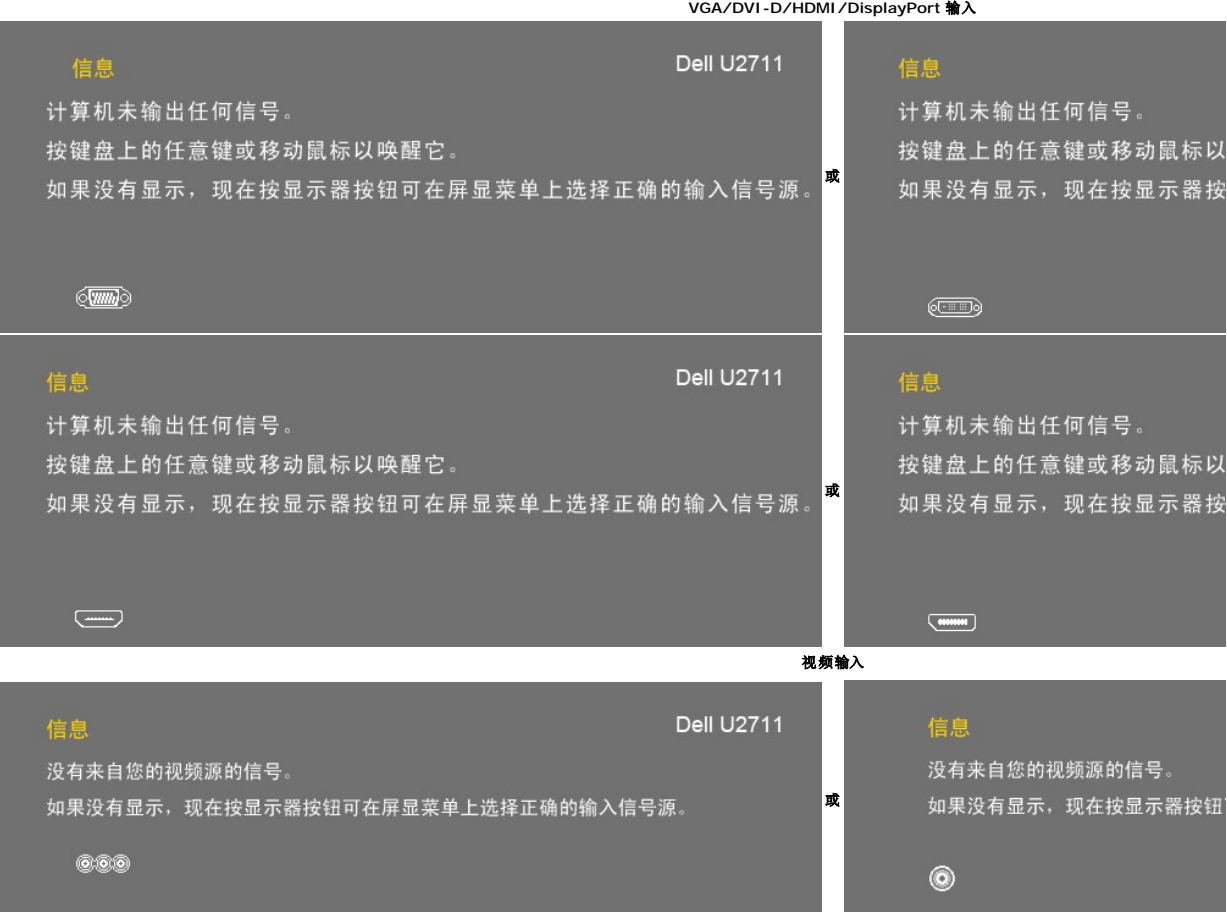

如果选择了 VGA、DVI-D、HDMI 或 DisplayPort 输入, 但所有的 VGA、DVI-D、HDMI 和 DisplayPort 线缆均未连接, 将显示如下浮动对话框。

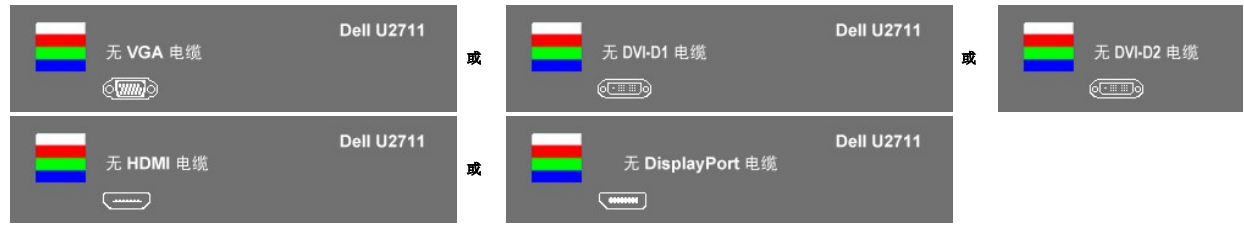

注:PBP 功能可显示来自第二图像源的画面。这样,您就能观看来自 1 个 PC 信号源 (D-Sub、DVI 或 DisplayPort) 和 1 个视频信号源 (复合、分量或 HDMI) 的图像。

详细内容请参见<mark>排除故障</mark>。

<span id="page-31-0"></span>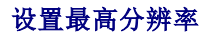

- 
- 1. 用鼠标右键点击桌面,然后选择**属性。**<br>2. 选择**设置**选项卡。<br>3. 将屏幕分辨率设置为 2560 x 1440 (DVI 和 DisplayPort) 或 2048 x 1152 (VGA) 或 1080p (HDMI,分量)。
- 4. 单击确定。

■ 注: 若使用 DVI, 请使用显示器配套的 DVI 双连接线, 以便能使用预设的最大分辨率 2560x1440。

如果您没有看到 2560 x 1440 选项, 那么您可能需要更新您的图形卡驱动程序。根据您的电脑, 完成下面的某个流程。

如果您拥有 Dell 台式机和便携式计算机:

o 访问 support.dell.com, 输入您的服务标签, 下载图形卡的最新驱动程序。

如果您使用的不是 Dell 计算机(便携式或台式):

○ 访问您电脑的支持站点,下载最新的图形卡驱动程序。<br>○ 访问您图形卡的网站,下载最新的图形卡驱动程序。

# <span id="page-31-1"></span>使用 **Dell Soundbar**(选件)

Dell Soundbar 是一个可以连接到 Dell 平板显示器的立体声双声道系统。 Soundbar 有一个电容式前置触控板,一个白色LED 电源指示灯和两个音频耳机插口。

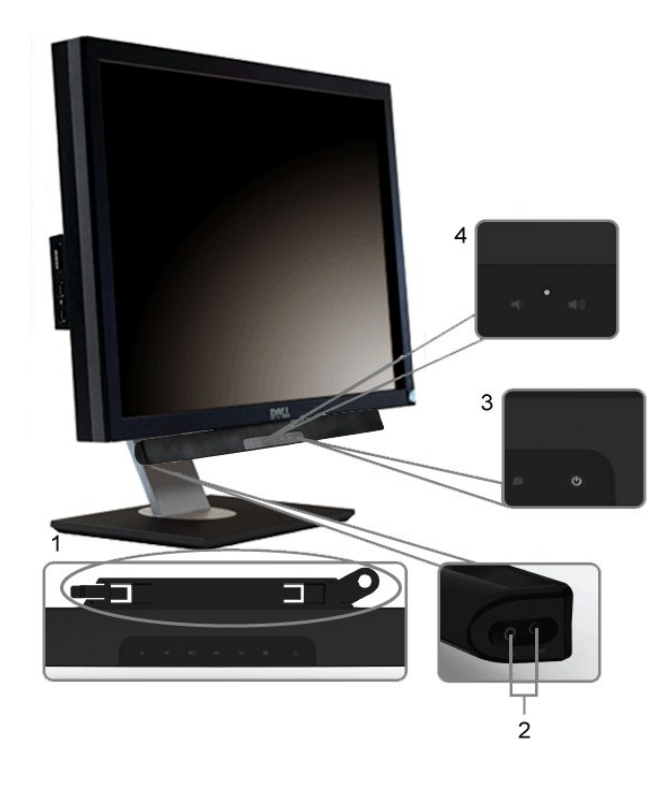

- **1.** 连接机制
- **2.** 耳机插孔
- **3.** 电源指示灯
- **4.** 电源/音量控制

### <span id="page-31-2"></span>使用倾斜、旋转和垂直伸展功能

#### 倾斜**/**旋转

内置式底座使您可以将显示器倾斜至最佳角度。

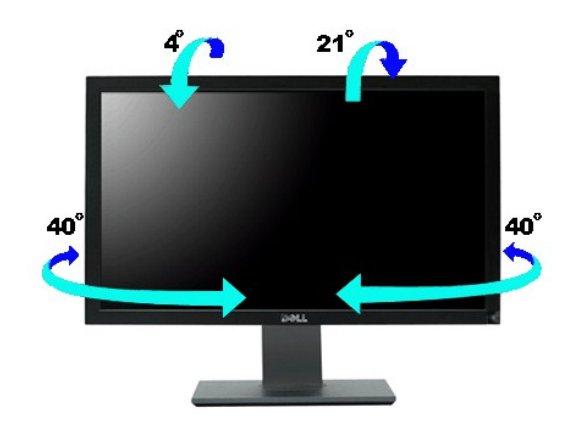

■ 注: 显示器出厂时已安装了底座。

### 垂直伸展

底座垂直高度为  $90\underline{+}5$ mm。

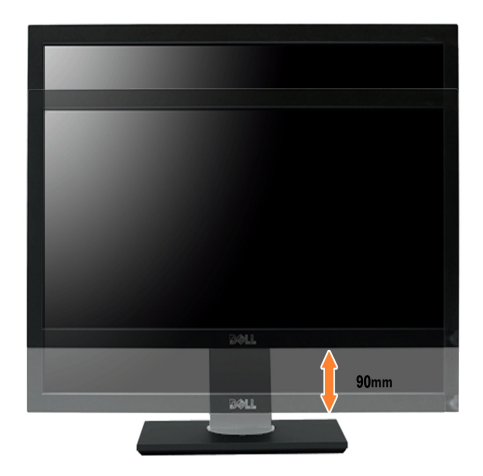

[返回目录页](file:///C:/data/Monitors/U2711b/cs/UG/index.htm)

<span id="page-33-0"></span>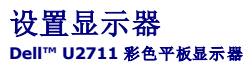

### 将显示器分辨率设为 **2048x1152 (VGA** 输入信号源**)/2560x1440 (DVI/Displayport** 输入信号 源**) (**最高分辨率**)** 的重要说明

使用 Microsoft Windows® 操作系统,遵循以下的程序将屏幕的分辨率设置为 **2048x1152/2560x1440**:

在 Windows XP 中:

1. 右键单击桌面并选择"属性"。

2. 选择"设置"选项卡。

3. 在分辨率指示杆上, 按住鼠标左键以移动指示杆到达右方将屏幕的分辨率设置为 **2048x1152/2560x1440** 。

4. 单击"确定"。

在 Windows Vista® 或 Windows 7 中:

1. 右键单击桌面并选择"个性化"。

2. 单击"更改显示设置"。

3. 在分辨率指示杆上, 按住鼠标左键以移动指示杆到达右方将屏幕的分辨率设置为 **2048x1152/2560x1440** 。

4. 单击"确定"。

若看不到 2048x1152/2560x1440 这个选项, 您可能需要更新显卡驱动程序。根据以下的方案中挑选最合适您的电脑类型, 遵循其中的程序设置指南:

#### **1:** 如果您使用的是 **Dell™** [台式机或便携式电脑并且可以连接互联网](file:///C:/data/Monitors/U2711b/cs/UG/internet.htm)

**2:** 如果您使用的是非 **Dell™** 台式机**,** [便携式电脑或者显卡](file:///C:/data/Monitors/U2711b/cs/UG/non-dell.htm)

# <span id="page-34-0"></span>**Dell™ U2711** 彩色平板显示器

### ● [使用指南](file:///C:/data/Monitors/U2711b/cs/UG/index.htm)

将显示器分辨率设为 **2048x1152 (VGA** 输入信号源**[\)/2560x1440 \(DVI/Displayport](file:///C:/data/Monitors/U2711b/cs/UG/optimal.htm)** 输入信号源**) (**最高分辨率**)** 的 重要说明

#### 本指南的内容如有变更,恕不另行通知。 **© 2009–2010 Dell™ Inc.** 版权所有。

未经 Dell™ 公司的书面许可,严禁以任何形式复制这些资料。

本文中所使用的商标:*Dell* 及 *DELL* 标志是 Dell 公司的商标;*Microsoft* 及 *Windows* 是微软公司在美国和/或其他国家的注册商标或商标。

本文档中还可能使用了其他的商标和公司名称,用以说明拥有这些标志和名称的公司或其产品。Dell™公司声明,对非本公司的商标和公司名称不拥有任何权利。

型号 U2711b

2010 年 四 月 Rev. A01

<span id="page-35-0"></span>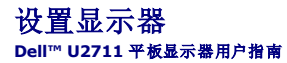

- [连接显示器](#page-35-1)
- [整理缆线](#page-36-0)
- 安装[Soundbar \(](#page-36-1)选件)

### <span id="page-35-1"></span>连接显示器

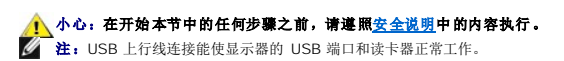

请按以下步骤/说明连接显示器与计算机:

- l 关闭计算机电源,拔下电源线。
- 
- 1 连接 USB 上行线。<br>1 将白色(数字 DVI-D)或蓝色(模拟 VGA)的显示器连接线或黑色的 DisplayPort 连接线插入计算机背面的对应视频端口。请勿将这三种线插在同一台计算机上。 只有当这三种线<br>- 分别连接配备相应视频系统的不同计算机时才会同时使用。

连接白色 **DVI** 线缆和 **USB** 上行线

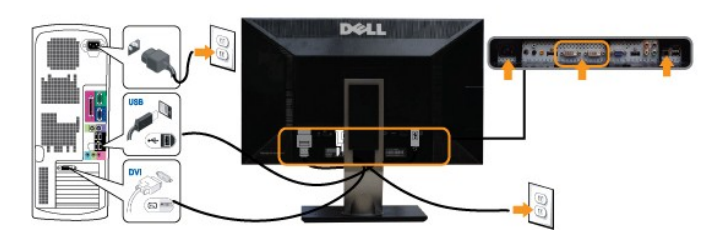

**注:** 您的显示器支持两个 DVI 端口。您可通过屏显菜单[的输入源选择选](file:///C:/data/Monitors/U2711b/cs/UG/operate.htm#Input_source_select)项来选择输入信号源 (DVI-D 1 or DVI-D 2)。

#### 连接蓝色 **VGA** 线缆和 **USB** 上行线

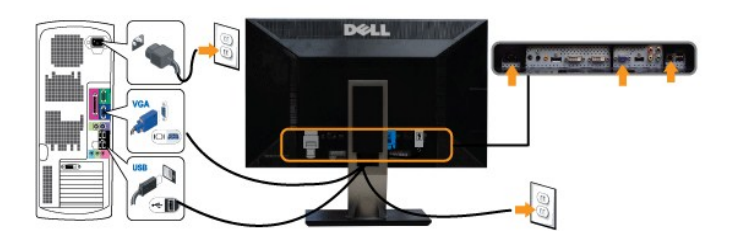

连接黑色 **DisplayPort** 线缆和 **USB** 上行线

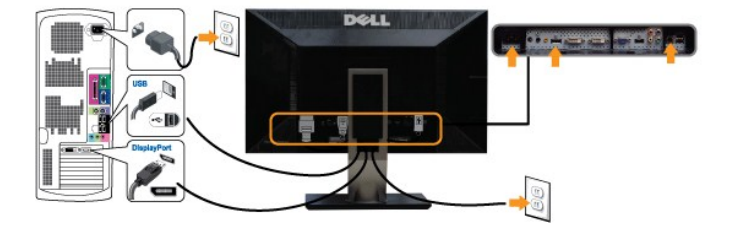

注:图示仅供说明参考。计算机的外观可能会有所不同。

DVI/VGA/DisplayPort 线连接完成后,请按以下步骤完成显示器安装。

- 
- l 将计算机和显示器的电源线插入附近的插座。 l 打开显示器和计算机的电源。 如果显示器上显示图像,则安装完成。如果仍然看不到图像,请参阅"[排除故障"](file:///C:/data/Monitors/U2711b/cs/UG/solve.htm#Monitor%20Specific%20Troubleshooting)。

**公注:** 如果您将 DisplayPort 线缆用作输入线, 则通过屏显菜单的<u>输入源选择</u>选项, 将输入信号源更改为 DisplayPort。

l 请使用显示器底座上的线孔将所有线缆整理整齐。

# <span id="page-36-0"></span>整理缆线

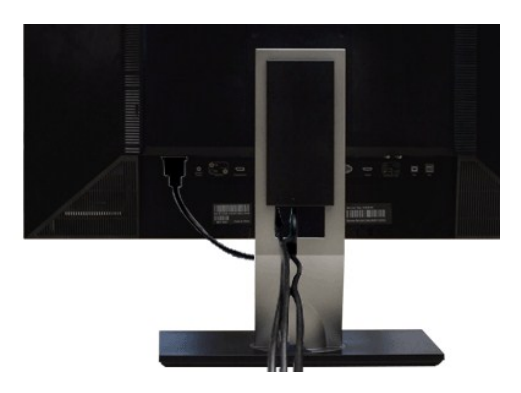

将所有必需的电缆连接到显示器和电脑之后(参见"<u>[连接显示器](#page-35-1)</u>"以了解电缆的连接),用电缆夹圈将所有电缆束扎整齐(如上图所示)。

<span id="page-36-1"></span>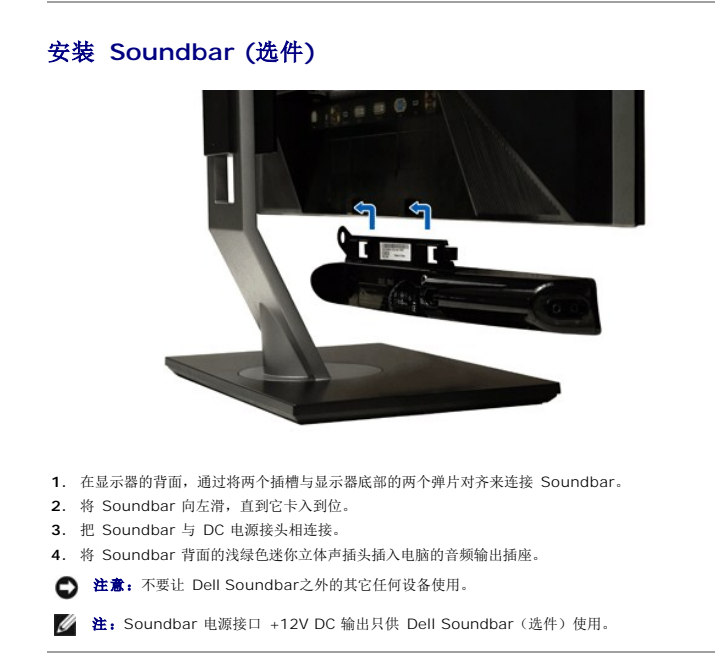

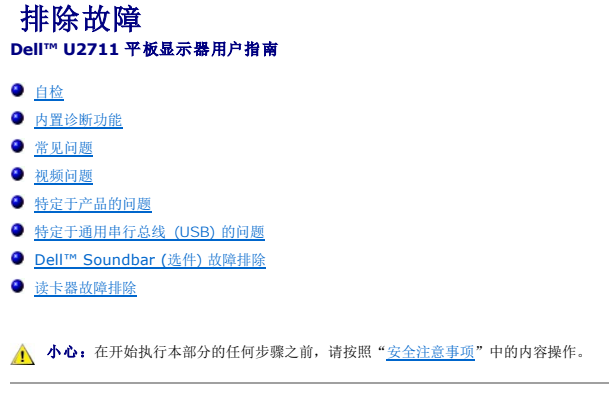

### <span id="page-37-1"></span>自检

此监视器提供自检功能,可以用于检查监视器是否工作正常。如果监视器和计算机连接正确但监视器屏幕不亮,请按照下列步骤进行监视器自检:

- 
- 1. 关闭计算机和监视器。 2. 从计算机后部拔掉视频电缆。为确保自检操作正确,应拔掉计算机后部的模拟(蓝色连接器)电缆。
- 3. 打开监视器电源。

如果显示器不能感知视频信号,但显示器工作正常,则移动对话框(黑色背景)将出现在屏幕上。在自检模式下,电源指示灯仍呈蓝色。下面所示对话中的一个会连续滚动,具体情<br>形取决于所选的输入类型。

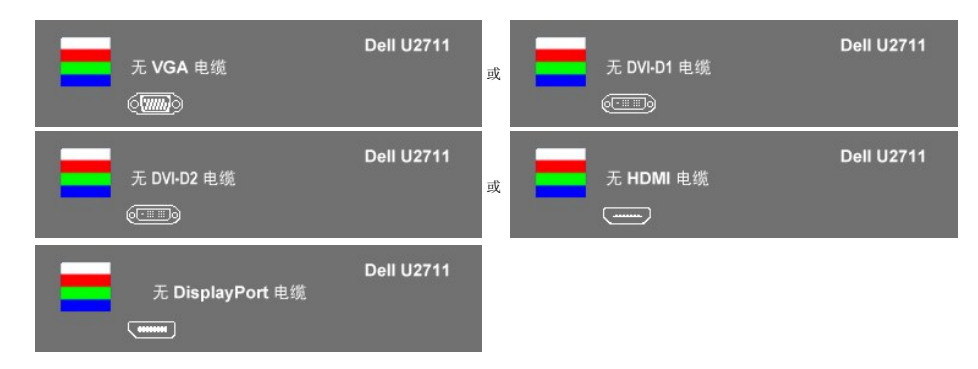

- 4. 如果在正常系统操作期间视频电缆断开或损坏,也会显示此框。
- 5. 关闭监视器并重新连接视频电缆;然后打开计算机和监视器的电源。

如果进行了以上操作后显示器仍然黑屏,请检查视频控制器和计算机,因为显示器工作正常。

**注:** "复合"和"分量"视频模式下无法使用自检功能。

### <span id="page-37-2"></span>内置诊断功能

显示器配有内置诊断工具,能帮助您确定屏幕异常是显示器本身的问题还是计算机和显卡的问题。

■ 注: 只有拔下视频线且显示器处于自检模式下时, 才能运行内置诊断功能。

运行内置诊断:

- 
- 1. 确保屏幕是清洁的(屏幕表面没有灰尘)。 2. 从计算机或显示器背后拔下视频线。 显示器随即进入自测模式。
- 3. 同时按住前面板上的第一个和第四个快捷键 2 秒钟。 灰屏会出现。

<span id="page-37-0"></span>

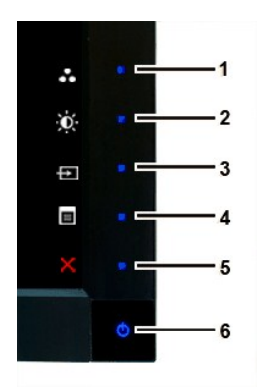

- 4. 仔细检查屏幕是否有异常。<br>5. 再按一下前面板上的**第***四个快捷键***。**屏幕颜色会变为红色。<br>6. 检查显示是否有异常。<br>7. 重复步骤 5 和 6. 检查绿色、蓝色、黑色和白色屏幕的显示。
- 

当白色屏幕出现时,检测即完成。再按一下**第四个快捷键**以退出。

如果使用内置诊断工具没有检测到任何屏幕异常,则显示器工作正常。 检查显卡和计算机。

#### **OSD** 警告信息

有关 OSD 的相关问题,请参阅 OSD [警告信息](file:///C:/data/Monitors/U2711b/cs/UG/operate.htm#warning)

### 常见问题

下表中包括了有关您可能遇到的常见显示器问题的一般信息。

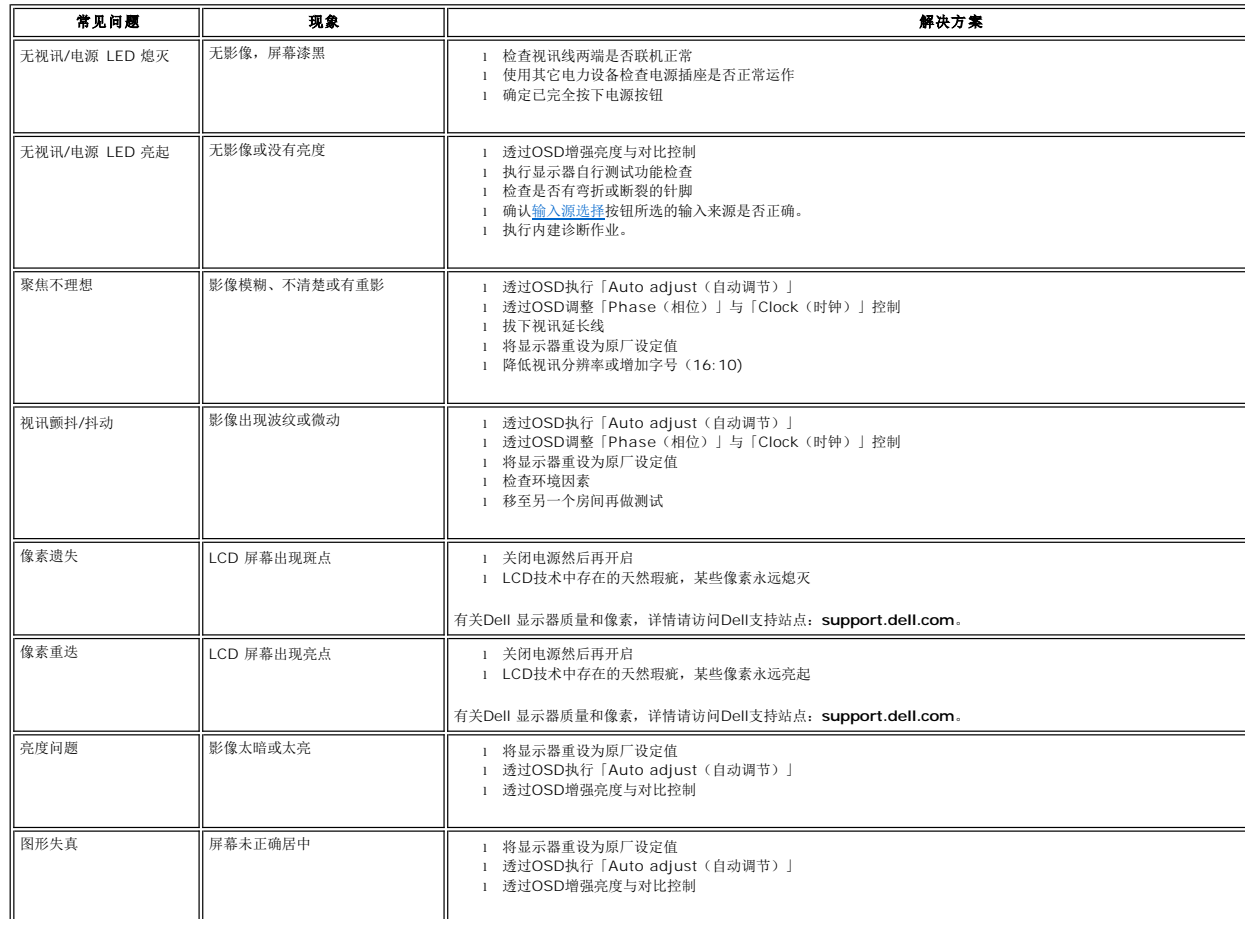

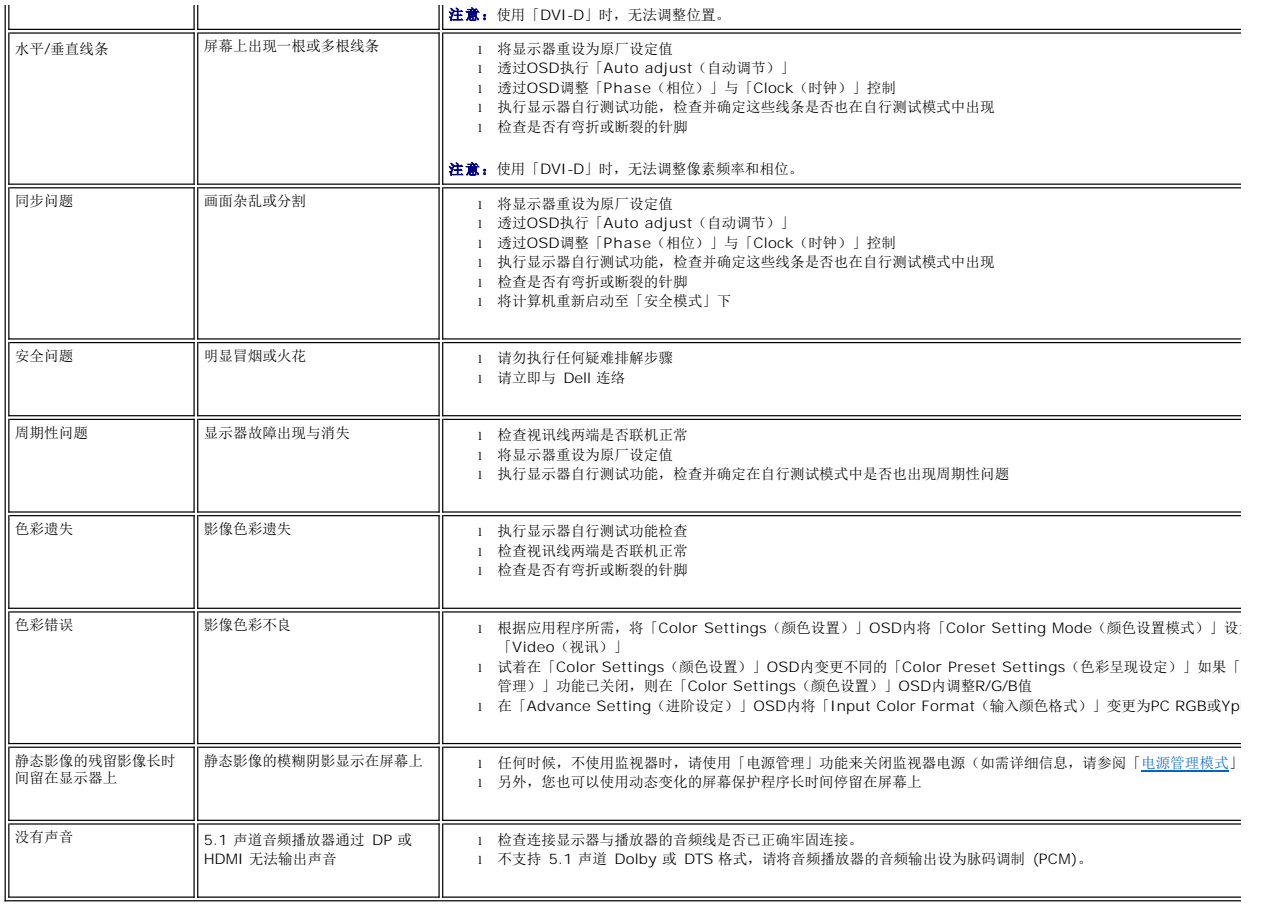

# <span id="page-39-0"></span>视频问题

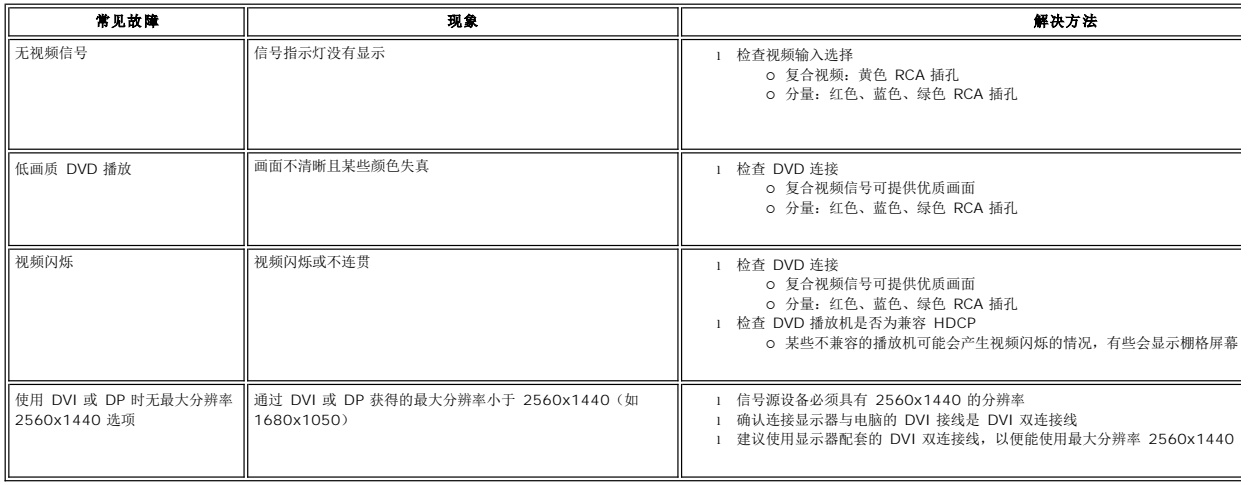

# <span id="page-39-1"></span>特定于产品的问题

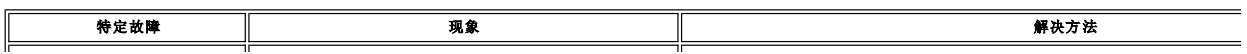

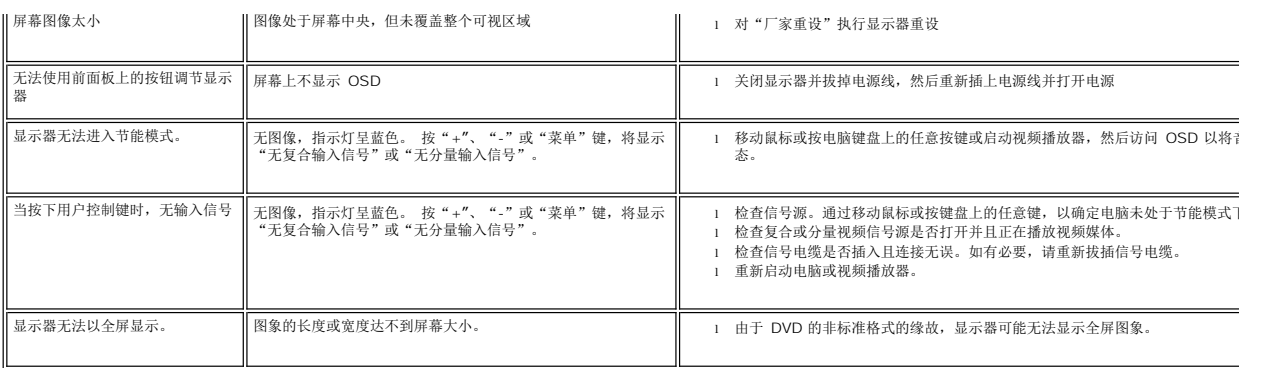

**么 注:** 选择 DVI-D、DisplayPort、HDMI、复合或分量视频时, 不能使用<u>自动调节</u>功能。

# <span id="page-40-0"></span>特定于通用串行总线 **(USB)** 的问题

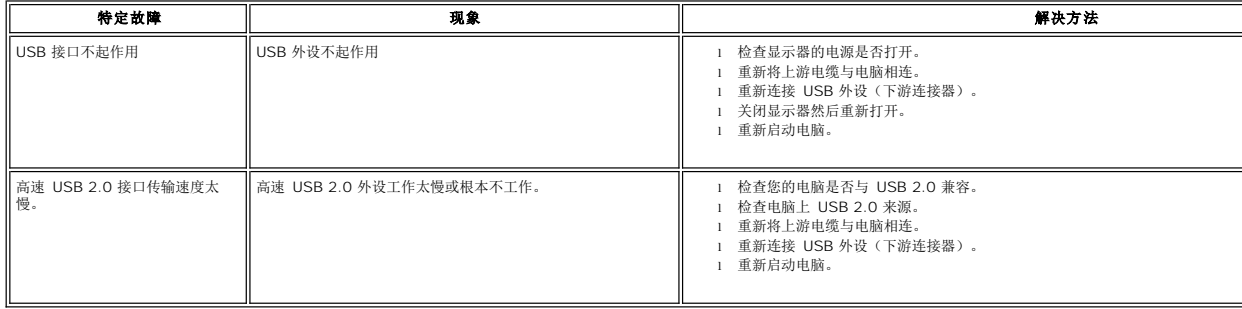

# <span id="page-40-1"></span>**Dell™ Soundbar (**选件**)** 故障排除

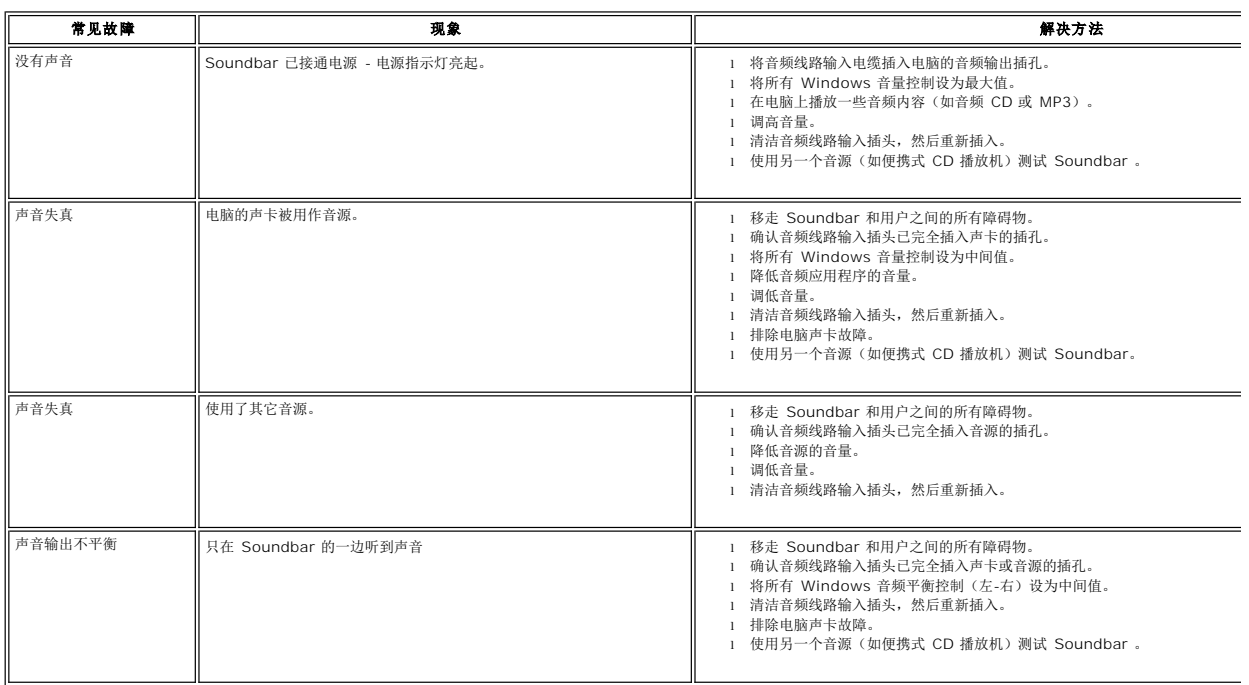

- 
- 
- 低音量 音量太低。 <sup>l</sup> 移走 Soundbar 和用户之间的所有障碍物。 l 将音量调到最高。 <sup>l</sup> 将所有 Windows 音量控制设为最大值。 l 增加音频应用程序的音量。 <sup>l</sup> 使用另一个音源(如便携式 CD 播放机)测试 Soundbar。

### <span id="page-41-0"></span>读卡器故障排除

**○ 注意:** 切勿在读取或写入媒介时移动本设备。这样做可能会造成数据丢失或媒介故障。

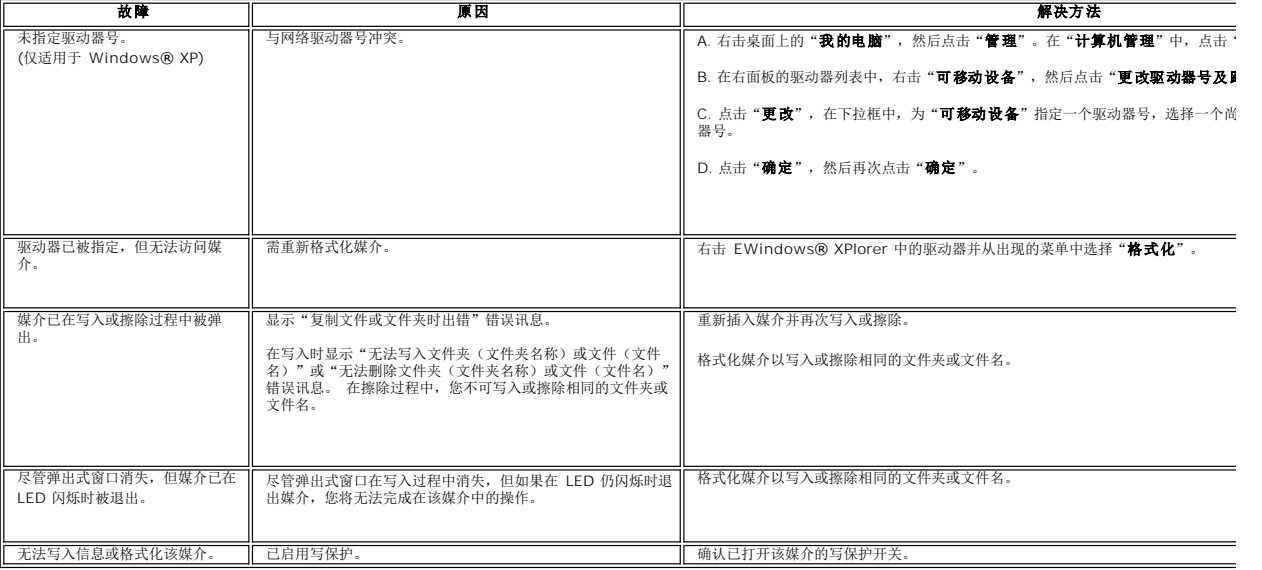